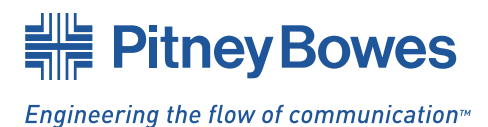

# **DI900/DI950/DI950e** FastPac™ Document Inserting System

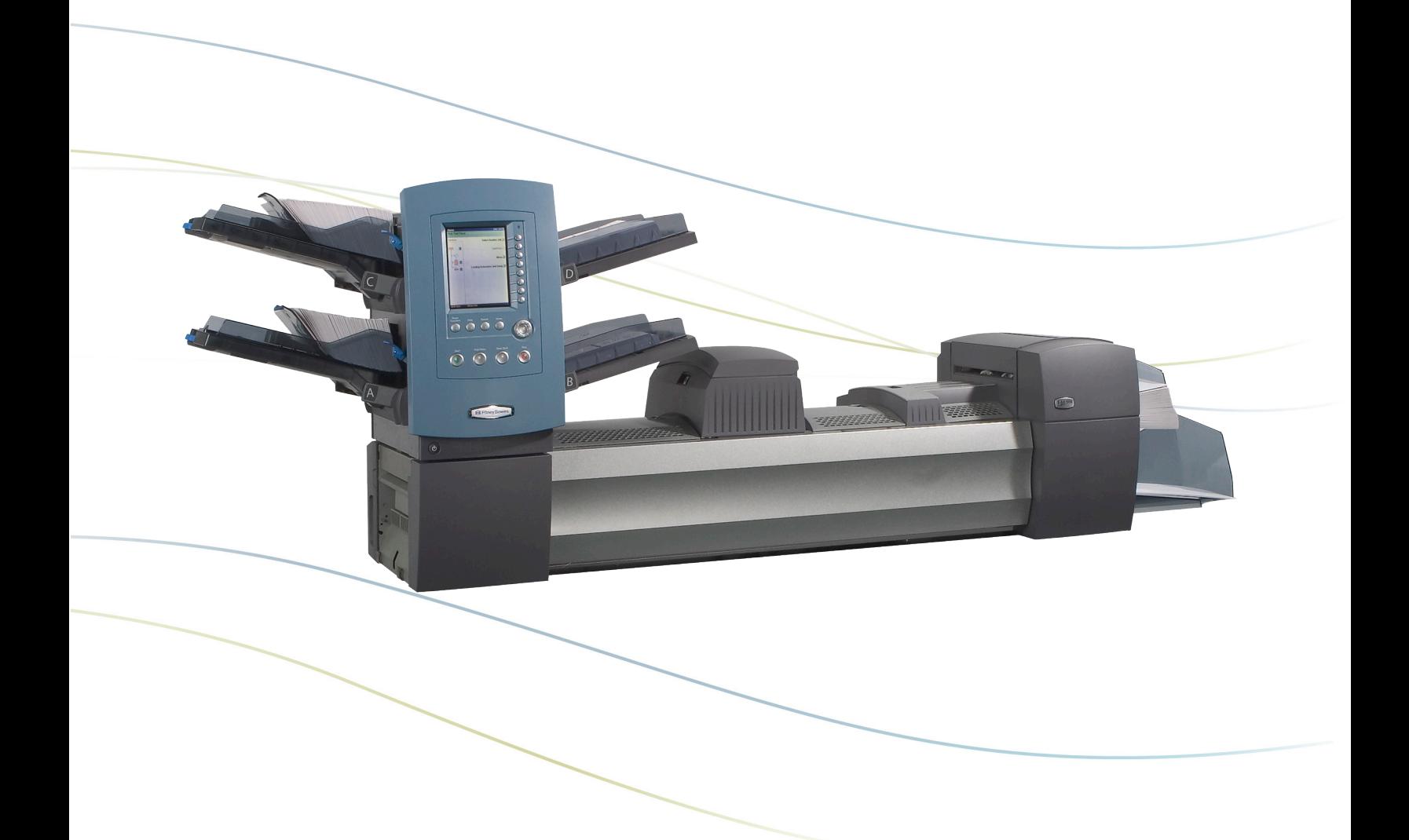

# **Operator Guide Addendum**

US/Canada English Version

#### **Statement of FCC Compliance**

This equipment has been tested and found to comply with the limits for a Class A digital device, pursuant to part 15 of the FCC rules. These limits are designed to provide reasonable protection against interference when the equipment is operated in a commercial environment. This equipment generates, uses, and can radiate radio frequency energy and, if not installed and used in accordance with the instruction manual, may cause interference to radio communications. Operation of this equipment in a residential area is likely to cause interference, in which case the user will be required to correct the interference at his own expense.

**CAUTION:** Changes or modifications to this equipment not expressly approved by the party responsible for compliance (Pitney Bowes) could void the user's authority to operate the equipment.

#### **Canada**

This class A digital apparatus complies with Canadian ICES-003.

Cet appareil numérique de la classe A est conforme á la norme NMB-003 du Canada.

#### **SV62081 Rev. A 12/07 ©2007 Pitney Bowes Inc.**

All rights reserved. This book may not be reproduced in whole or in part in any fashion or stored in a retrieval system of any type or transmitted by any means, electronically or mechanically, without the express, written permission of Pitney Bowes. We have made every reasonable effort to ensure the accuracy and usefulness of this manual; however, we cannot assume responsibility for errors or omissions or liability for the misuse or misapplication of our products.

Due to our continuing program of product improvement, equipment and material specifications as well as performance features are subject to change without notice. FastPac, DM Series, DM800i, DM1000, SwiftStart, SureTrac, Optiflow, IntelliLink and E-Z Seal are trademarks or registered trademarks of Pitney Bowes.

# DI900/DI950 Operator **Guide Addendum**

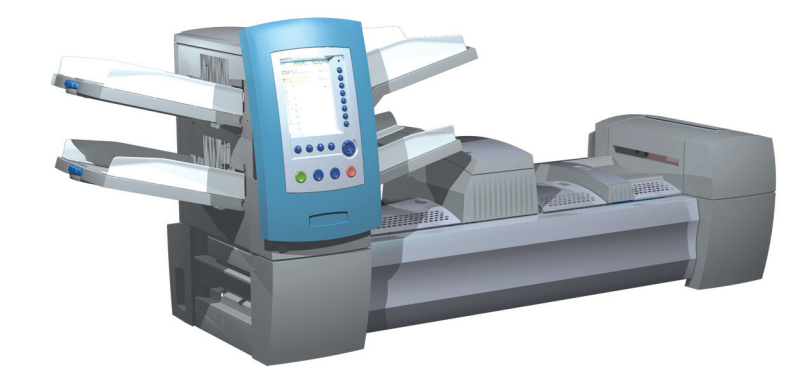

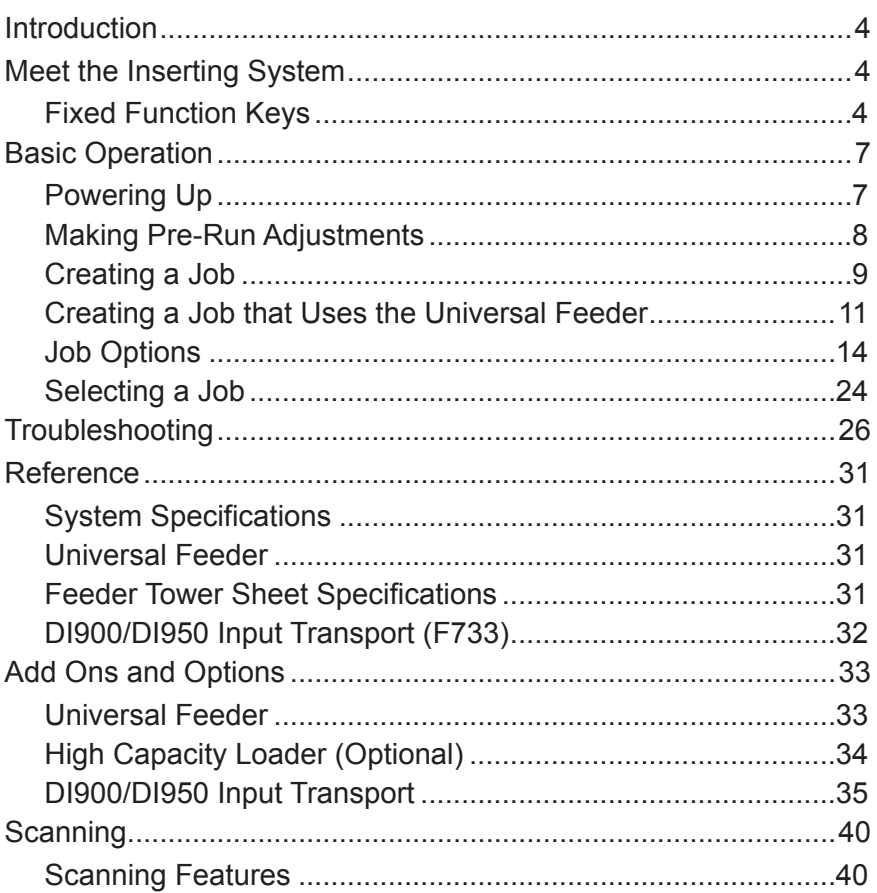

<span id="page-3-0"></span>**Introduction** This document contains information about the new features and options available for the DI900/DI950 Inserting System. This document should be used in conjunction with the FastPac™ Document Inserting System Operator Guide.

> **NOTE:** The availability of add-ons and options for your inserting system varies by region. Refer to your system supplier for availability details.

#### *New Features*

- The inserter can single fold up to 10 20 lb. sheets.
- The inserter supports multiple inserts into flat envelopes.
- The inserter supports mail pieces that include inflexible inserts in envelopes having a depth of 6 in. (152.4 mm) to 7 in. (177.8 mm).
- The inserter supports marking of every nth envelope if the Flats Sealer is present on the system.

# **Meet the Inserting System**

The information in this section is intended for use as a replacement or supplement to information contained in *Chapter 2, Meet the Inserting System* in the *DI900/DI950 FastPac*™ *Document Inserting System Operator Guide*.

#### *Fixed Function Keys*

The Fixed Function Keys are the top row of keys under the screen. Each of these keys has an assigned function that is enabled or disabled based on the screen that displays. Use of each of these keys is explained next in more detail.

#### *Fixed Function Keys (continued)*

**Reset Counters**

The system has two counters:

• Piece Counter • Batch Counter

**NOTE:** If the Flats Sealer is present on the system, the "Mark Piece Count" option will be available on this screen. When the "Mark Piece Count" option is available, the "Both" reset option changes to "All". Refer to Chapter 7 in the *DI900/DI950 Fast-Pac*™ *Document Inserting System Operator Guide* for more information about the Flats Sealer.

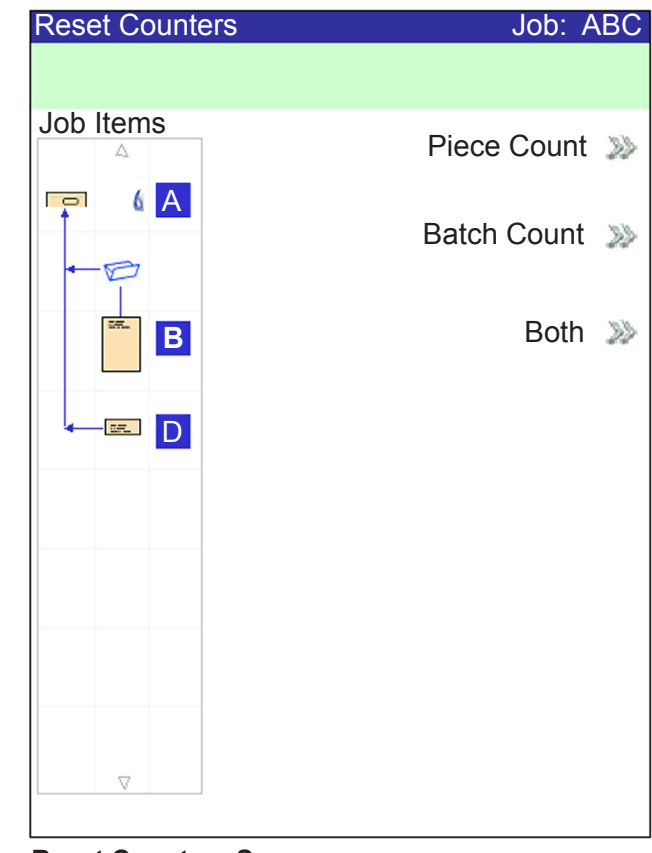

**Reset Counters Screen**

#### *Resetting the Piece Counter*

The Piece Counter appears in the bottom portion of the Display screen. It is a cumulative counter, i.e., it increments for each completed mail piece.

If you run the same job but for a different customer and/or use different materials, you'll need to zero the counter and ready it for counting the completed mail pieces in the new run.

To reset the Piece Counter:

- 1. Press RESET COUNTERS to display the Reset Counters screen.
- 2. Select "Piece Count".
- 3. You will be returned to the Home screen. The Piece Counter at the bottom of the screen will read "0".

#### *Fixed Function Keys (continued)*

#### *Resetting the Batch Counter*

The Batch Counter counts up to a set number. It increments one count for each completed mail piece that the system detects. The system stops when it reaches the batch count.

To reset the desired number for the job you are running:

- 1. Press RESET COUNTERS to display the Reset Counters screen.
- 2. Select "Batch Count".
- 3. You will be returned to the Home screen. The Batch Counter at the bottom of the screen will return to its original setting.

**NOTE:** The original setting for the Batch Counter cannot be less than "5" or greater than "9999".

#### *Resetting the Mark Piece Count*

The Mark Piece Count selection allows you to reset the counter for the envelope edge mark to zero.

- 1. Press RESET COUNTERS to display the Reset Counters screen.
- 2. Select "Mark Piece Count".
- 3. You will be returned to the Home screen. The counter will be reset to zero.

#### *Resetting Both (or All) Counters*

The Both selection allows you to reset both the Piece Counter *and* the Batch Counter to zero.

- 1. Press RESET COUNTERS to display the Reset Counters screen.
- 2. Select "Both".

**NOTE:** If the Mark Piece Count option is available, select "All." The counter for the envelope edge mark will be reset to zero as well.

3. You will be returned to the Home screen. The Piece Counter at the bottom of the screen will read "0" and the Batch Counter will return to its original setting.

#### <span id="page-6-0"></span>**Basic Operation** The information in this section is intended for use as a replacement or supplement to information contained in *Chapter 3, Basic Operation* in the *DI900/DI950 FastPac*™ *Document Inserting System Operator Guide*. These instructions explain how to:

- properly power up the inserting system;
- create a job using the Universal Feeder on the DI900/DI950 Inserting System; and

**NOTE:** You should be thoroughly familiar with each component of the Universal Feeder and the optional High Capacity Loader before creating a job on the DI900/DI950 Inserting System (see the *Model F731/F732 Universal Feeder and the optional Model F734/F735 High Capacity Loader Operator Guide* supplied with the system).

select a job.

**Powering Up** Press the ON/OFF switch (located below the Control Panel) to start the power up process.

#### **IMPORTANT:**

- If additional modules are present (e.g. High Capacity Sheet Feeder, Universal Feeder, DI900/DI950 Input Transport, Exit Transport), power on each module from left to right.
- When powering the system off and on, be sure to power off all modules, from left to right, then power them all back on from left to right.

The system will automatically conduct a number of checks to verify the operational integrity of the system. If any problems are detected, the system will display information directing you to a solution to the problem.

#### <span id="page-7-0"></span>*Making Pre-Run Adjustments* **Adjusting the Manual Lever for Stiff Media Mode (DI950e Only)** Mail pieces with stiff inserts leave the machine through the flats exit. The Stiff media feature requires manual lever (with sensor) to hold the flats gate open. This hardware is included with DI950e inserters.

If the stiff media hardware is present, one or more of any insert type may be designated "stiff".

- Most common case is a single stiff insert from the Input Transport.
- Also possible is a job with multiple inserts from the tower that, taken together, are stiff.

Once one or more inserts have been designated "stiff", the job requires an envelope of length 6 in. (152.4 mm) to 7 in. (177.8 mm) and the manual lever placed in the flats position.

- Envelopes must be fed from the Feeder Tower; the HCEF cannot be used.
- Since mail piece components may be too short to leave the machine through the flats exit when they are not in an envelope, CLEAR DECK does not function in Stiff Media mode. Instead, you must clear the machine manually.

To adjust the manual lever for Stiff Media mode:

- 1. Open the Sealer cover.
- 2. Adjust the lever to the stiff media position.
- 3. Close the Sealer cover.

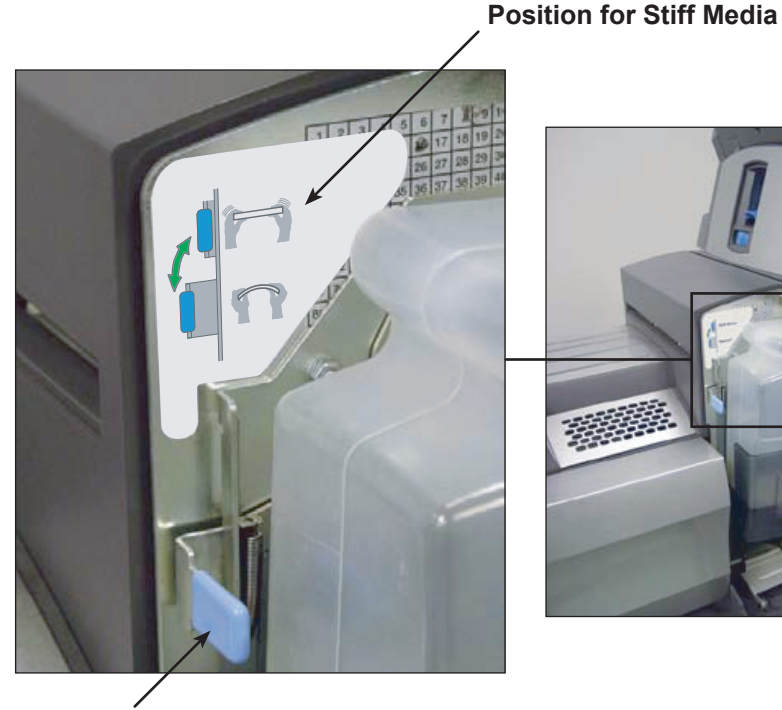

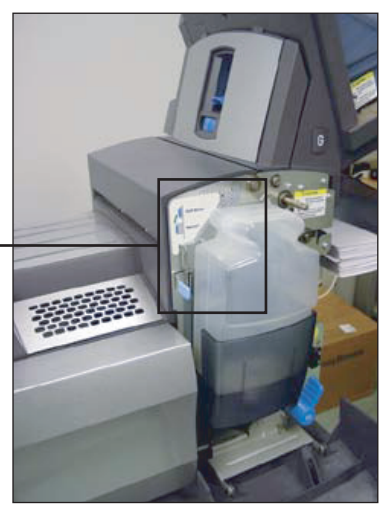

**Manual Lever**

<span id="page-8-0"></span>The Stiff Media option is an addition to the "Menu Options" table on page 3-27 of the *DI900/DI950 FastPac*™ *Document Inserting System Operator Guide*: *Creating a Job*

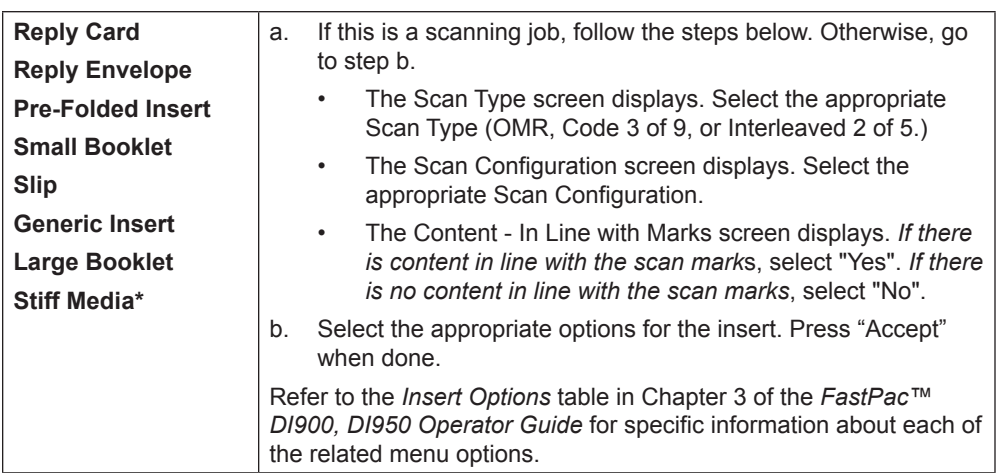

**\****The DI950e is required to feed this item.*

The following definition is an addition to the "Menu Options" table on page 3-29 of the *DI900/DI950 FastPac*™ *Document Inserting System Operator Guide:*

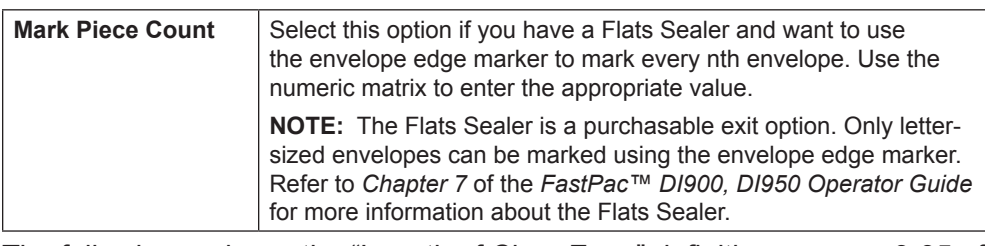

The following replaces the "Length of Clear Zone" definition on page 3-35 of the *DI900/DI950 FastPac*™ *Document Inserting System Operator Guide*:

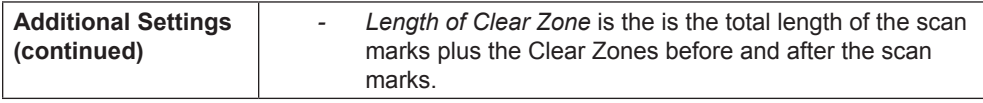

The following replaces the "Insert Type" definition on page 3-36 of the

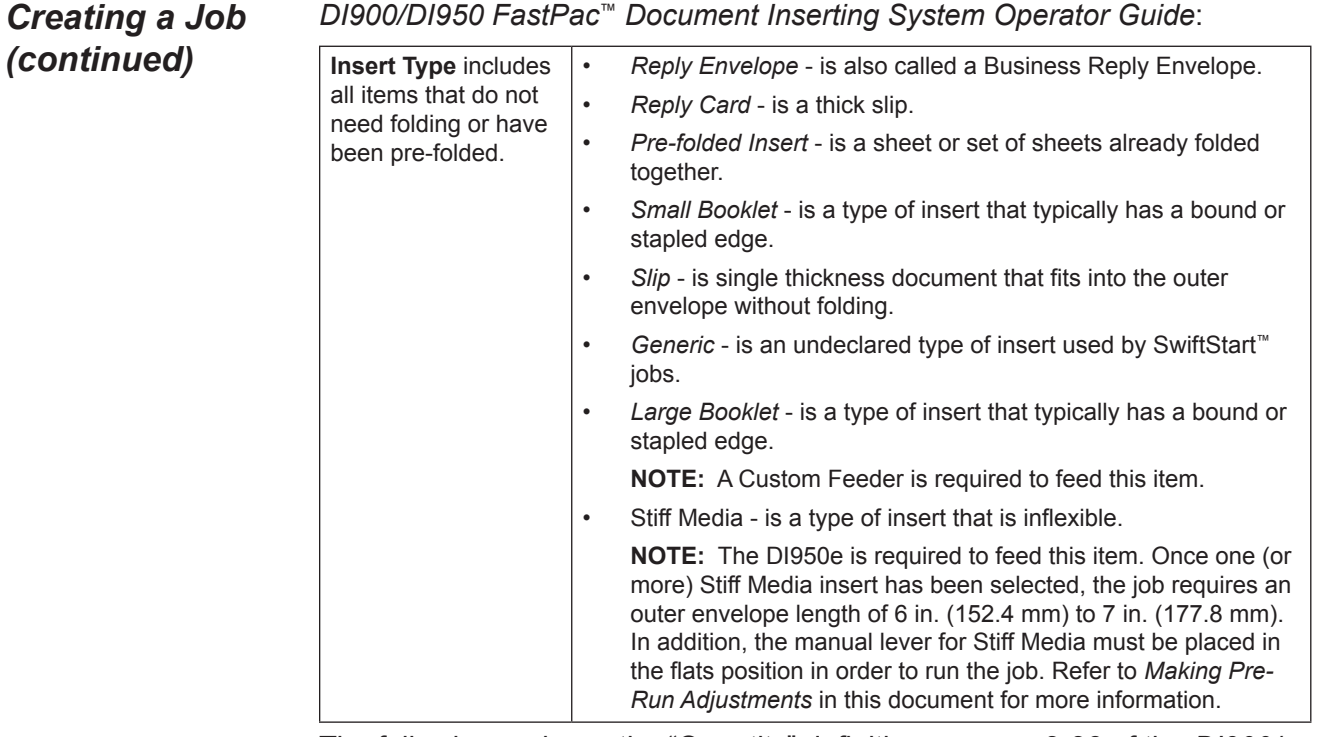

The following replaces the "Quantity" definition on page 3-36 of the *DI900/ DI950 FastPac*™ *Document Inserting System Operator Guide*:

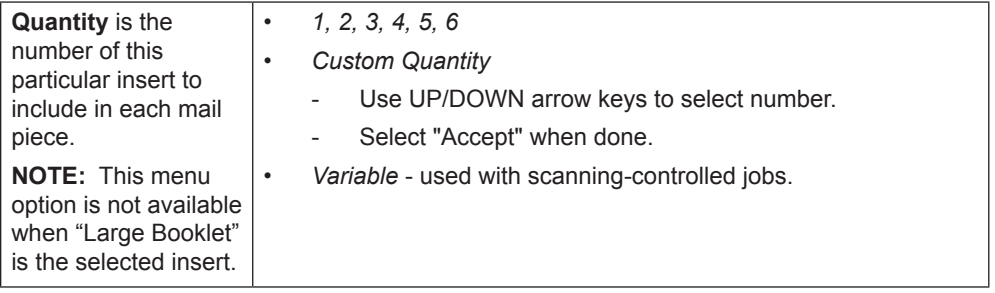

The following replaces the "Item Over Count Quantity" definition on page 3-38 of the *DI900/DI950 FastPac*™ *Document Inserting System Operator Guide*:

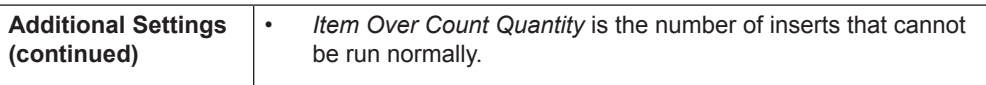

The following replaces the "Batch Mode" definition on page 3-39 of the *DI900/DI950 FastPac*™ *Document Inserting System Operator Guide*:

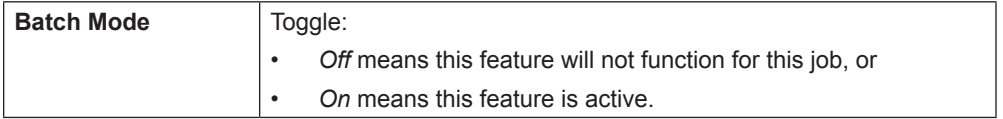

#### <span id="page-10-0"></span>*Creating a Job that Uses the Universal Feeder*

Creating a new job involves defining the contents of a new mail piece, and optionally, saving the job for future use. This process consists of identifying each item in the mail piece and selecting settings for the job. A Mail Piece Icon Tree automatically builds on the screen as you add items.

To access the Create New Job screen:

- 1. From the Home screen, select "Menu", then "Jobs", and finally "Create New Job." The Create Job screen displays.
- 2. Enter the Job Name using the alphanumeric matrix.
	- a. Use the UP/DOWN and LEFT/RIGHT arrow keys to select a letter.
	- b. Press OK to add the letter to the job name. Highlight the arrow character and press OK to move the cursor within the job name.
	- c. Select "Accept Name" when done.
- 3. If scanning is present on the system, the Create Job Type screen displays.
	- If the new job does not require scanning, select "Normal Type" to continue.
	- If the new job requires scanning, select "Scanning Job".
- 4. The Create Outer Envelope screen displays.
	- If the job does not require an Outer Envelope, select "No".
	- If the job requires an Outer Envelope, select "Yes."
		- Select the appropriate Outer Envelope options for the job. Refer to the *[Envelope Options](#page-13-1)* table in this document for more information about each of the related menu options.
		- Press "Accept" when done.
		- If the job is a scanning job, the Create Only One Envelope screen displays. If the job requires only one envelope, select "Yes" and proceed to step 5.
		- If the job requires an additional envelope, select "No, Two Outer Envelopes". Validate the available options, and press "Accept" when done.

**NOTE:** If this is a scanning job, and you will be using dynamic envelope selection, you must select "No, Two Outer Envelopes".

#### *Creating a Job that Uses the Universal Feeder (continued)*

5. The Create - Select Next Item screen displays. Select the appropriate option.

**NOTE:** These instructions apply to items being fed by the Universal Feeder.

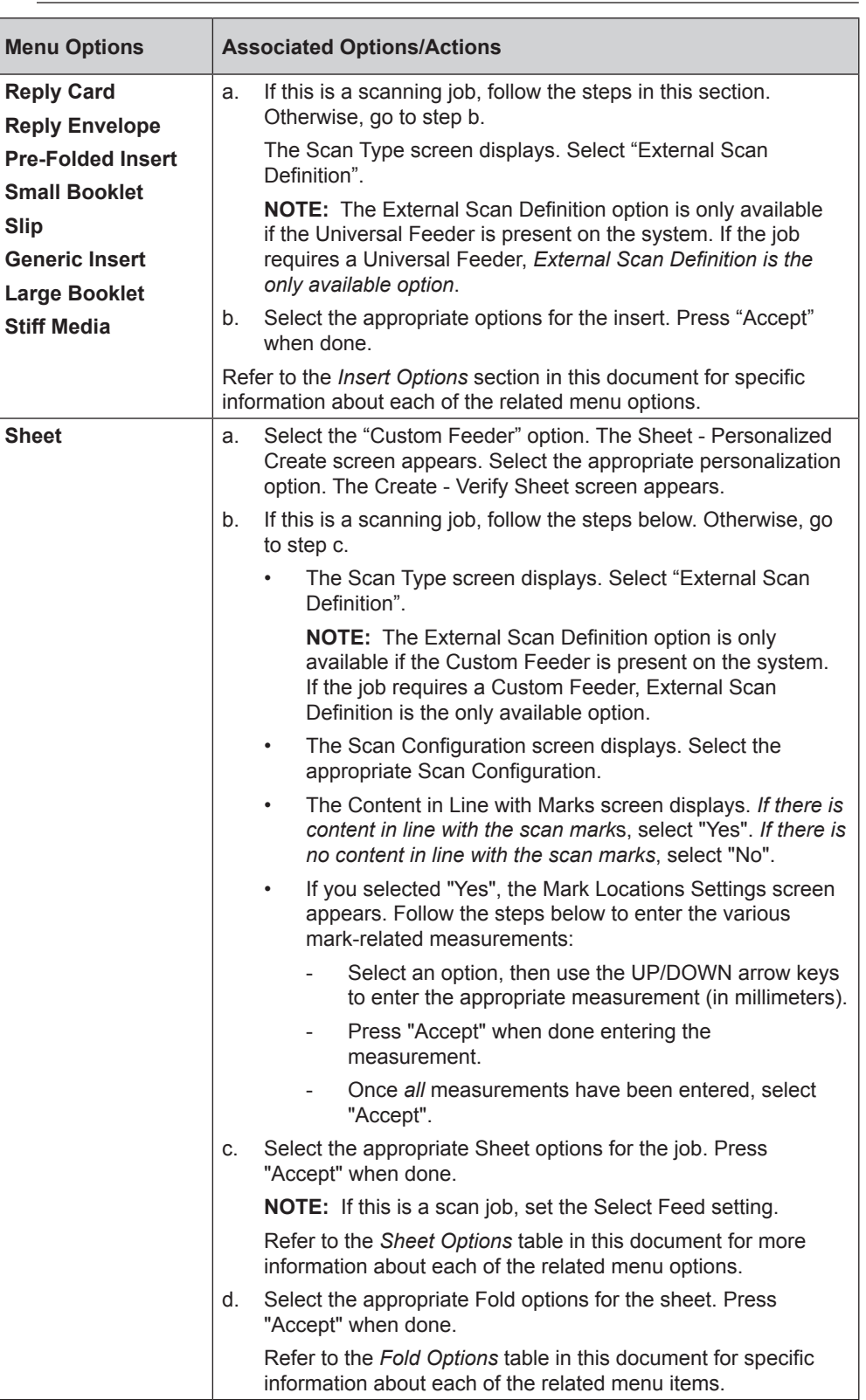

#### *Creating a Job that Uses the Universal Feeder (continued)*

- 6. Once you have finished adding a Sheet or Insert, the Add New Item screen appears.
	- Select "Yes" to add additional items to the job. Repeat step 4 as necessary.
	- Select "No" if you have finished adding items to the job.
- 7. The Create Edit Job Settings screen displays. Select the appropriate options.

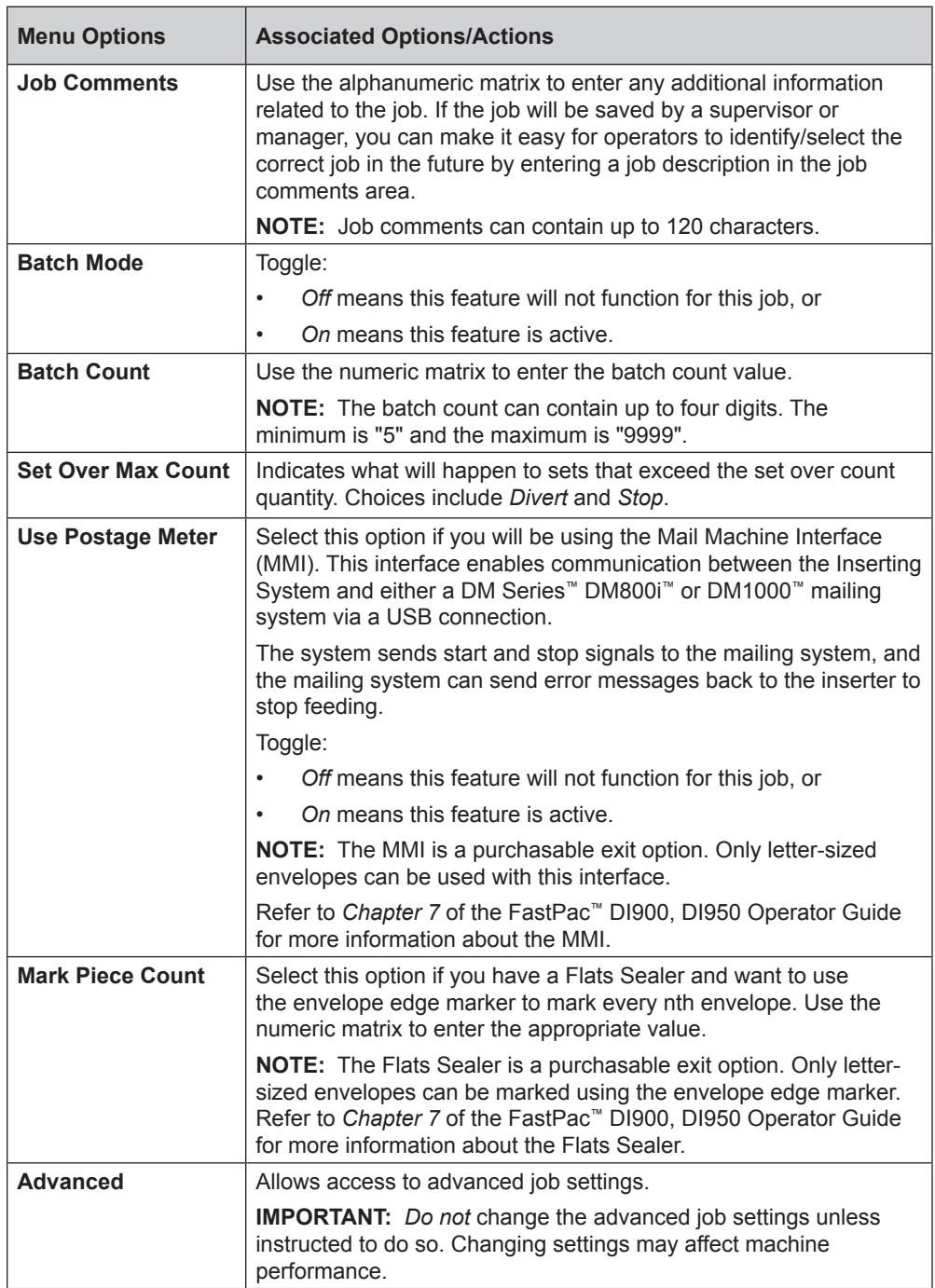

<span id="page-13-0"></span>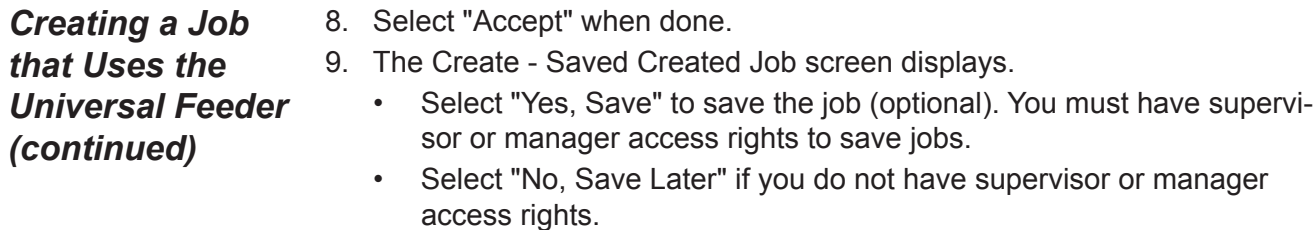

*Job Options* This section contains descriptions of the various options you can add or modify when creating or editing a job.

#### <span id="page-13-1"></span>**Envelope Options**

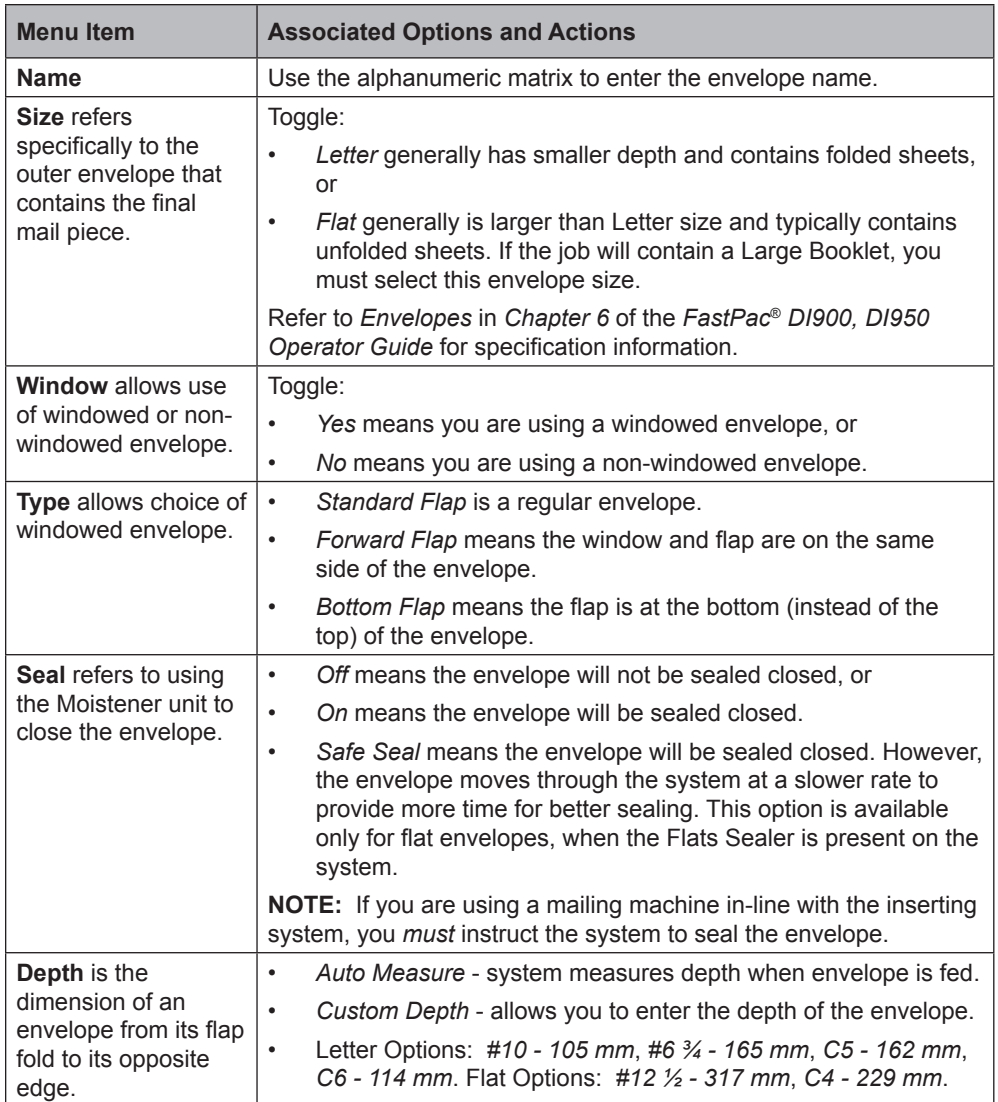

# **Envelope Options (continued)**

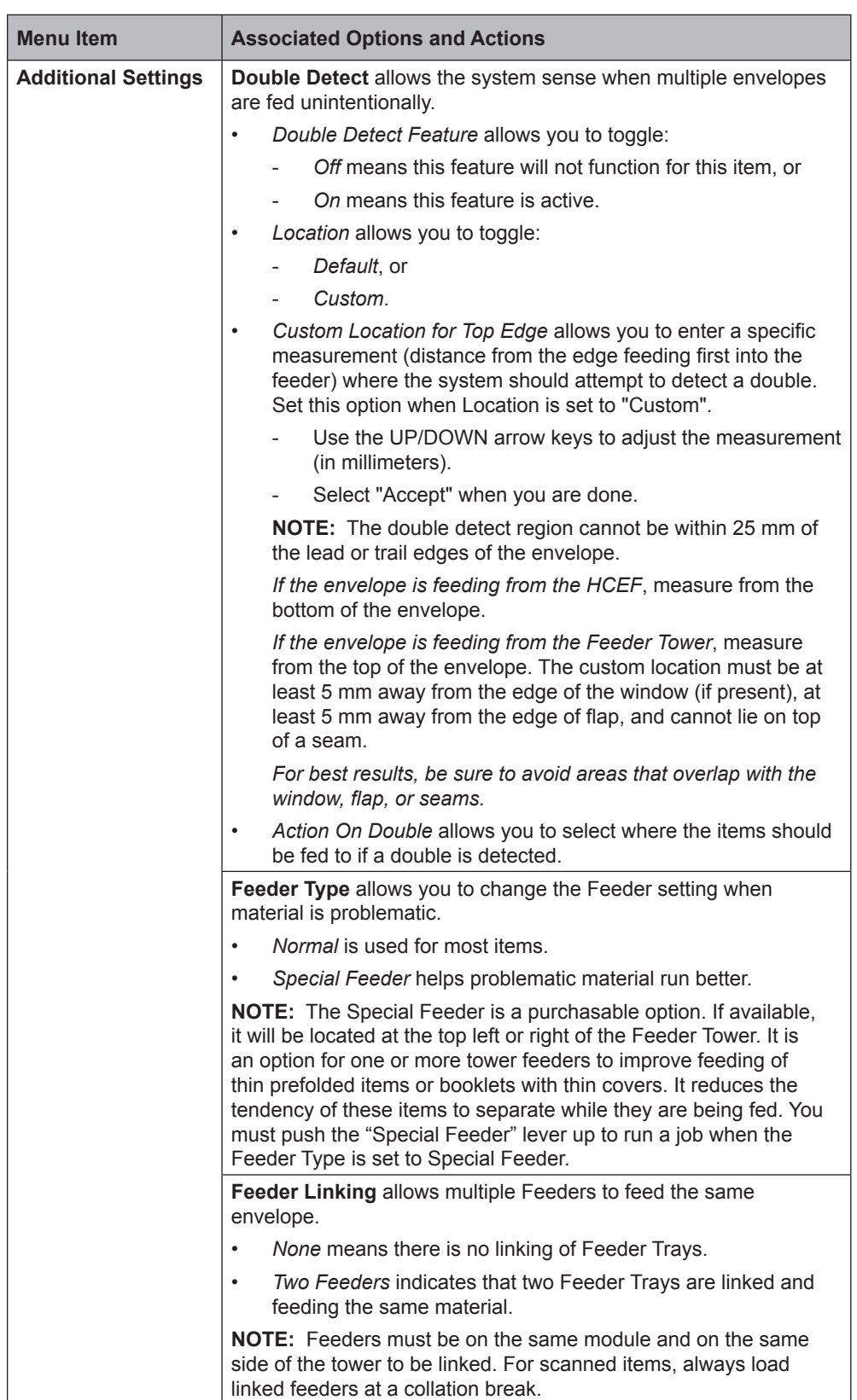

# **Envelope Options (continued)**

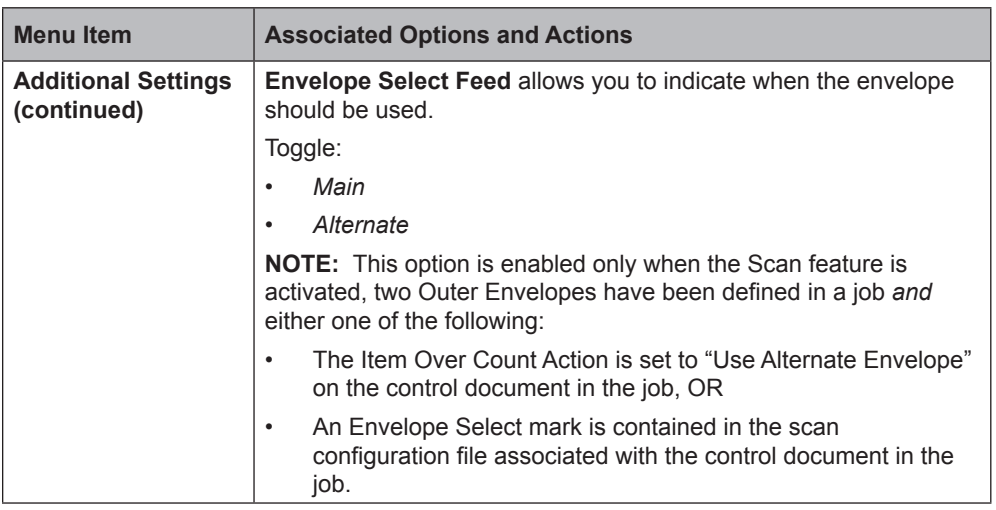

# <span id="page-15-0"></span>**Fold Options**

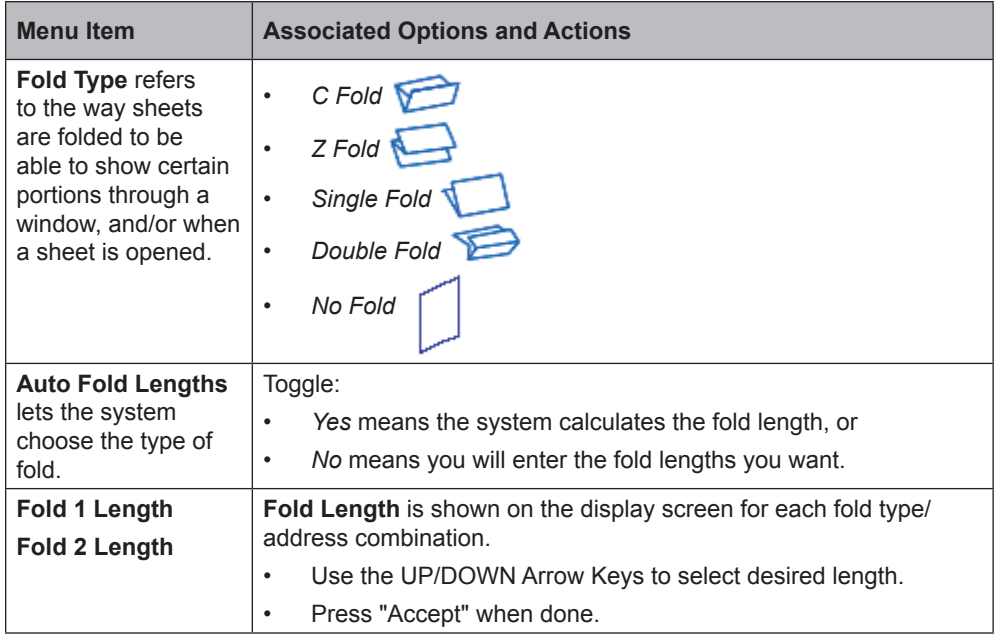

# <span id="page-16-0"></span>**Sheet Options**

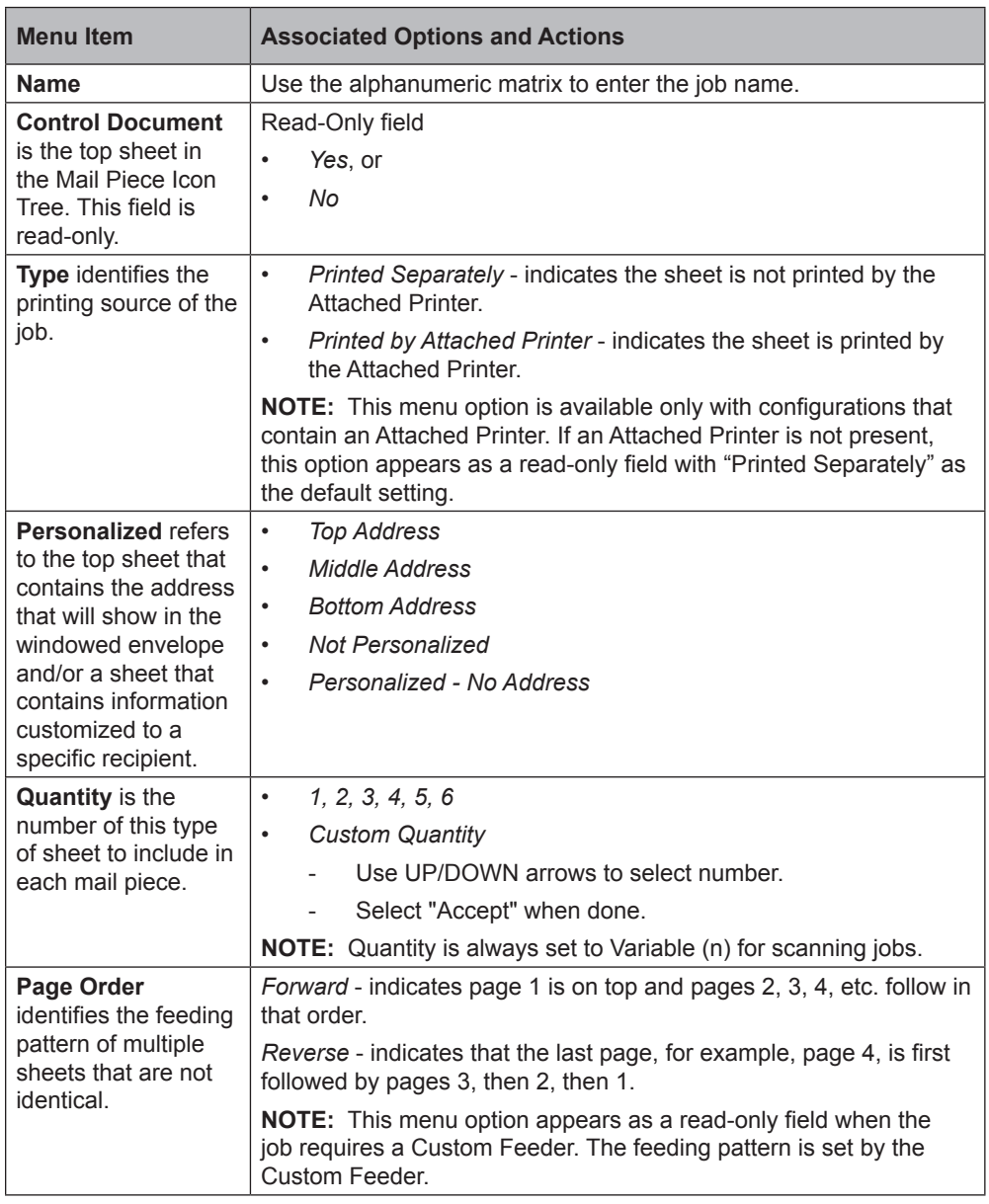

# **Sheet Options (continued)**

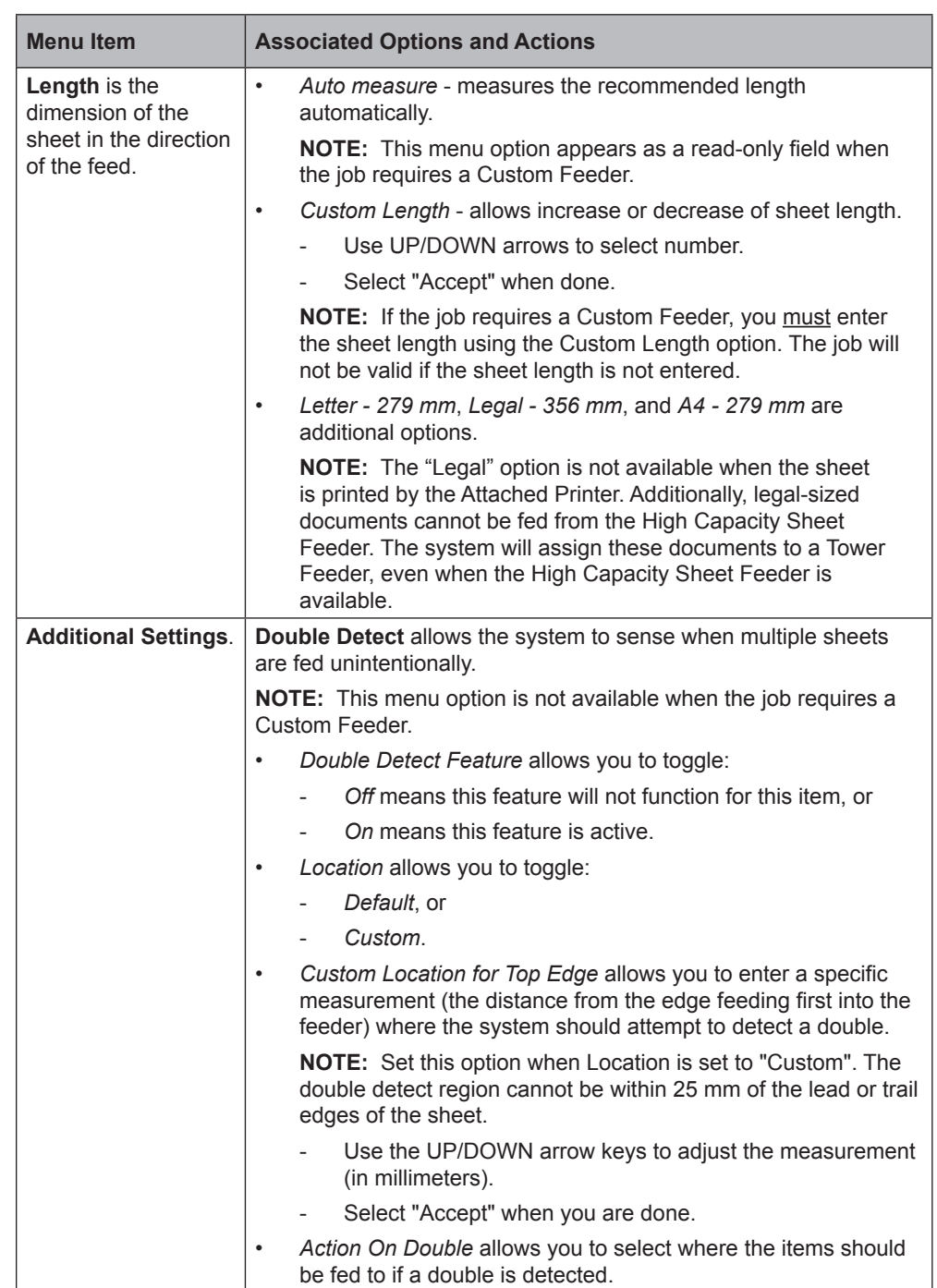

# **Sheet Options (continued)**

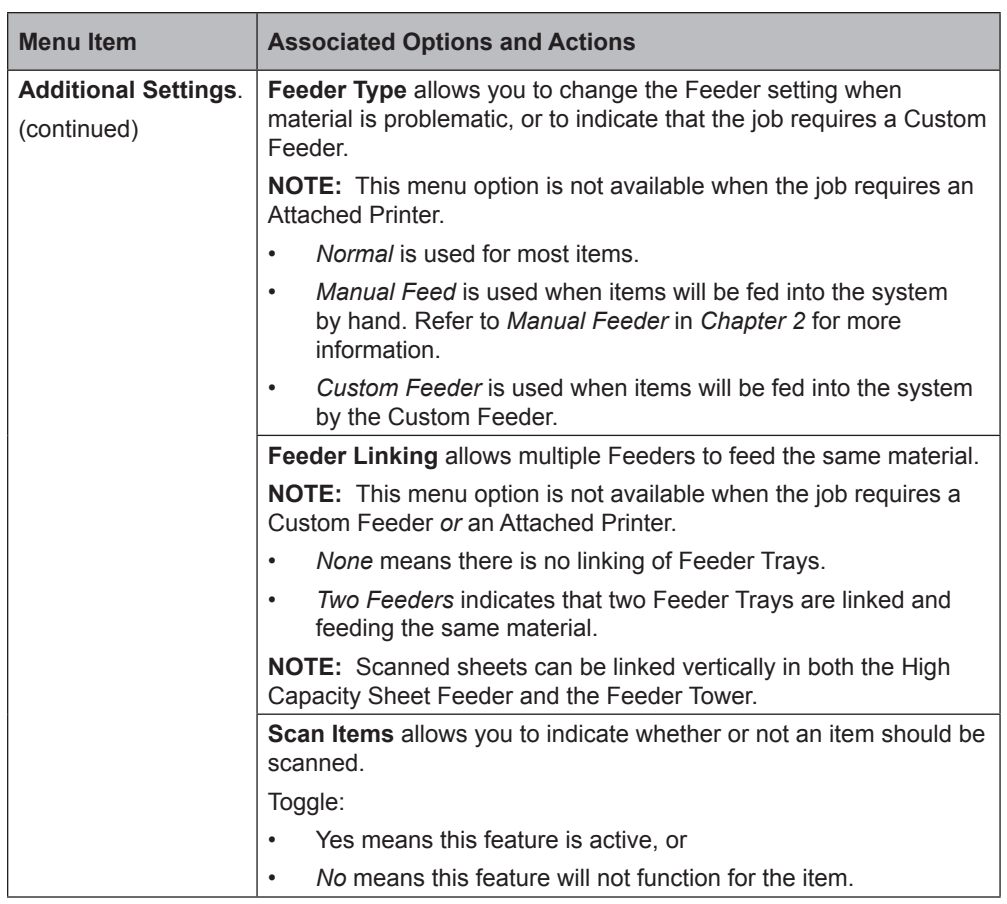

# *(continued)*

# <span id="page-19-0"></span>**Insert Options**

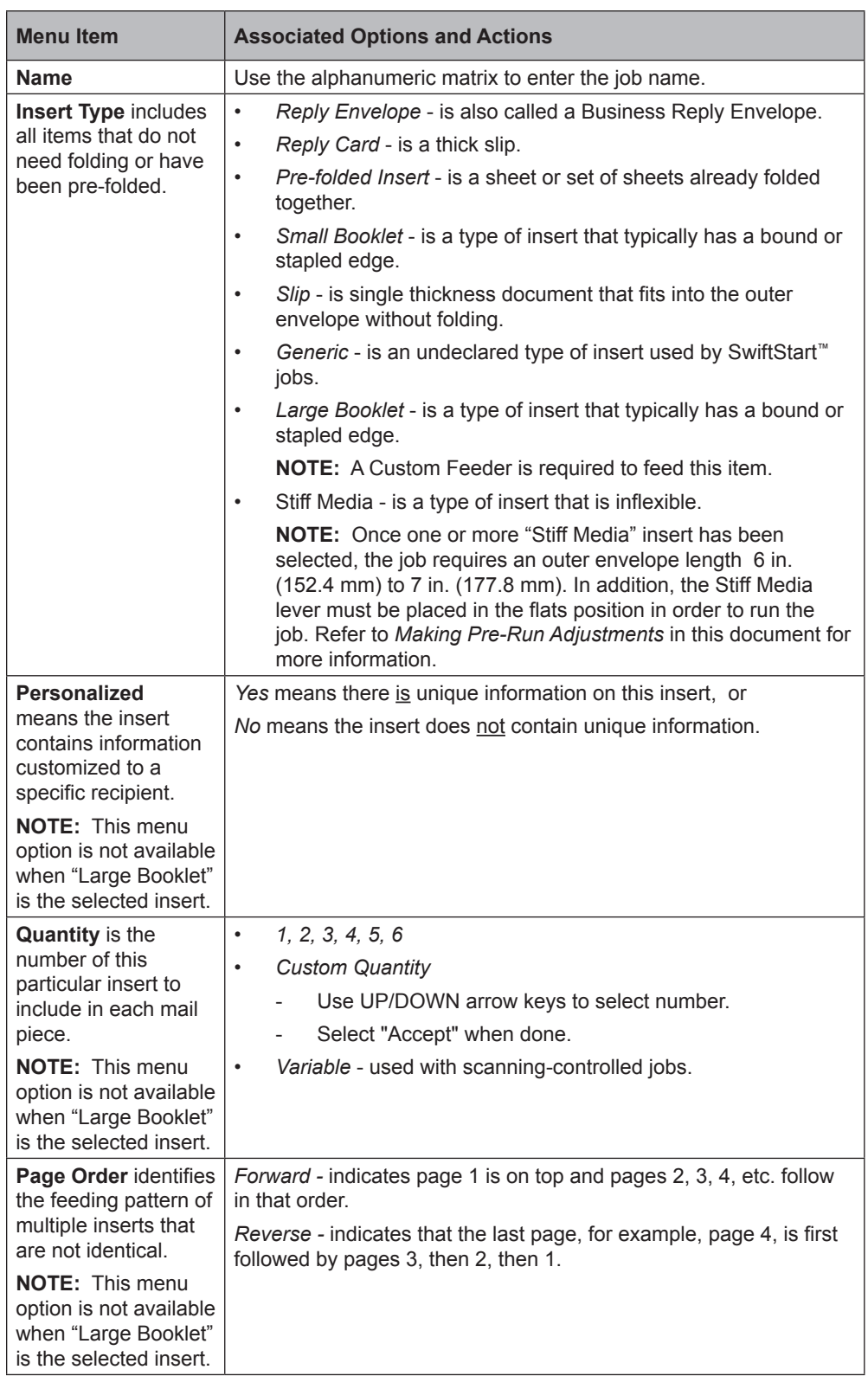

# **Insert Options (continued)**

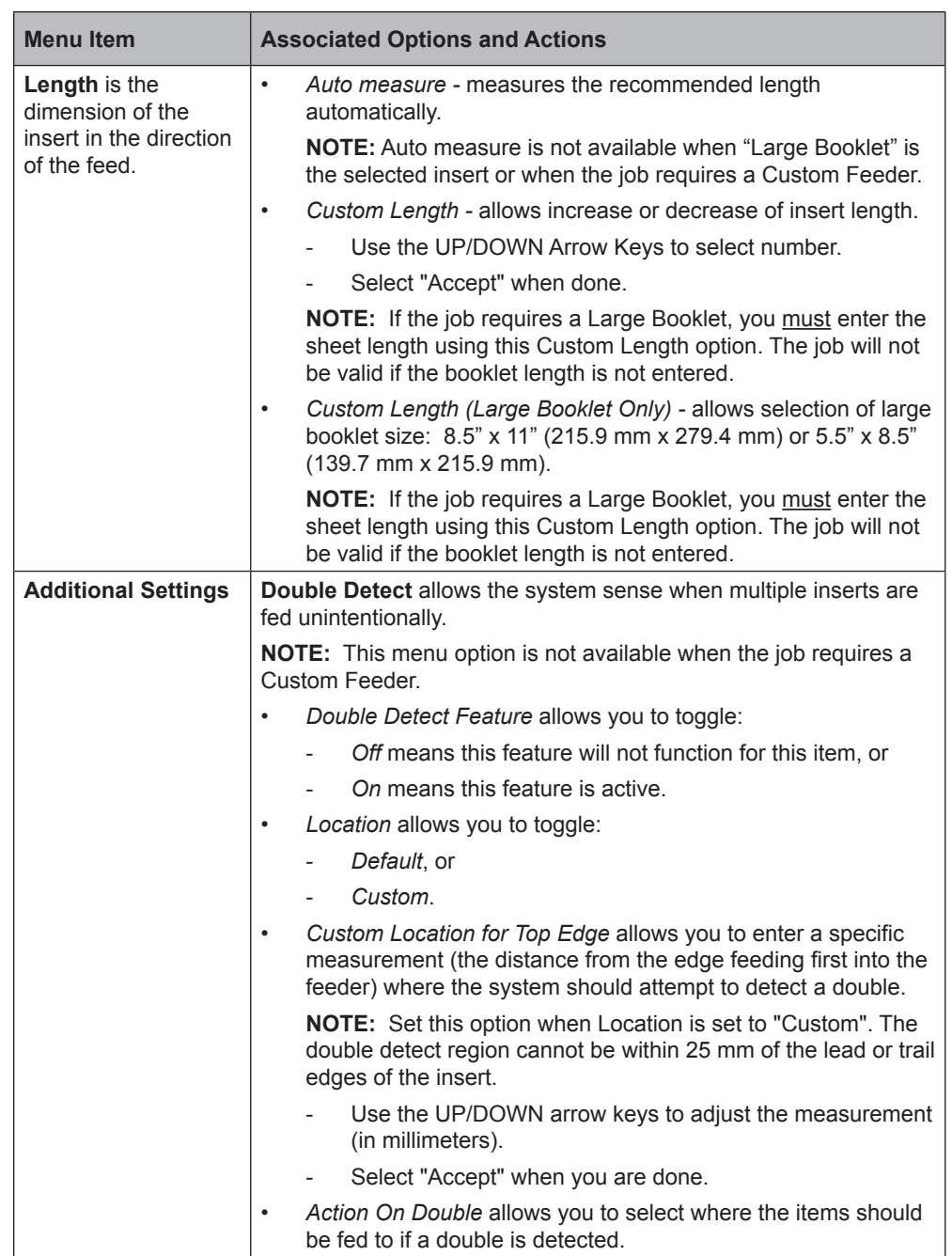

# **Insert Options (continued)**

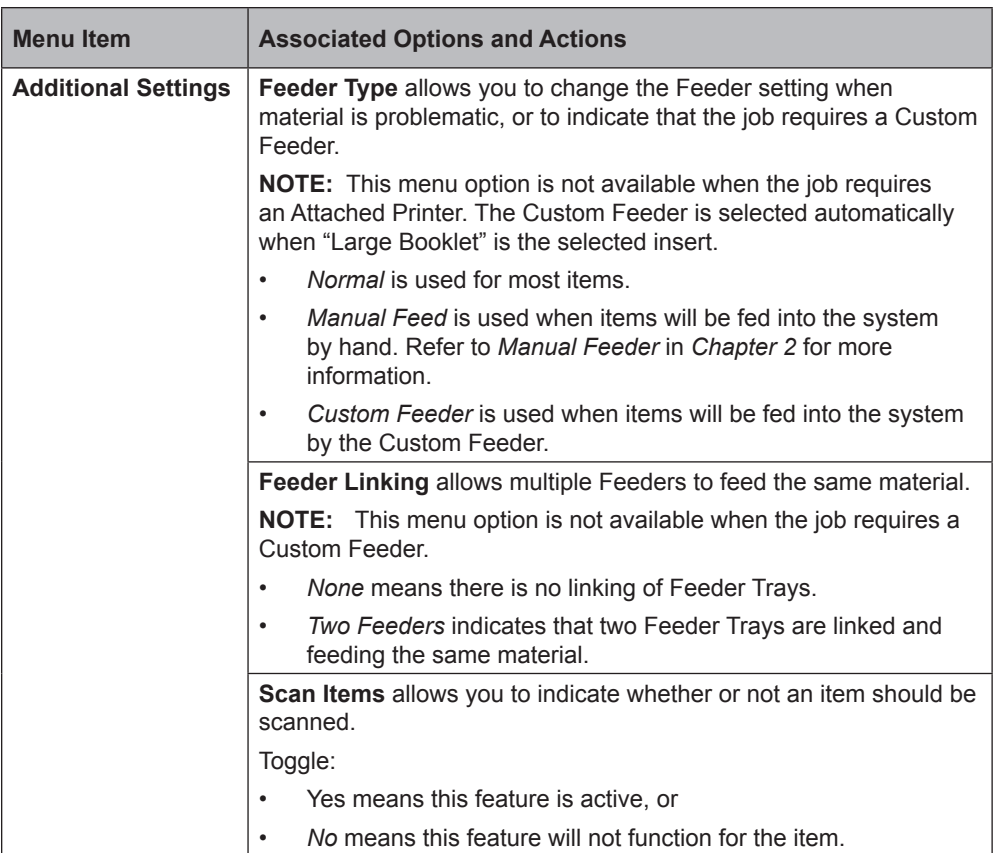

# *(continued)*

# **Insert Options (continued)**

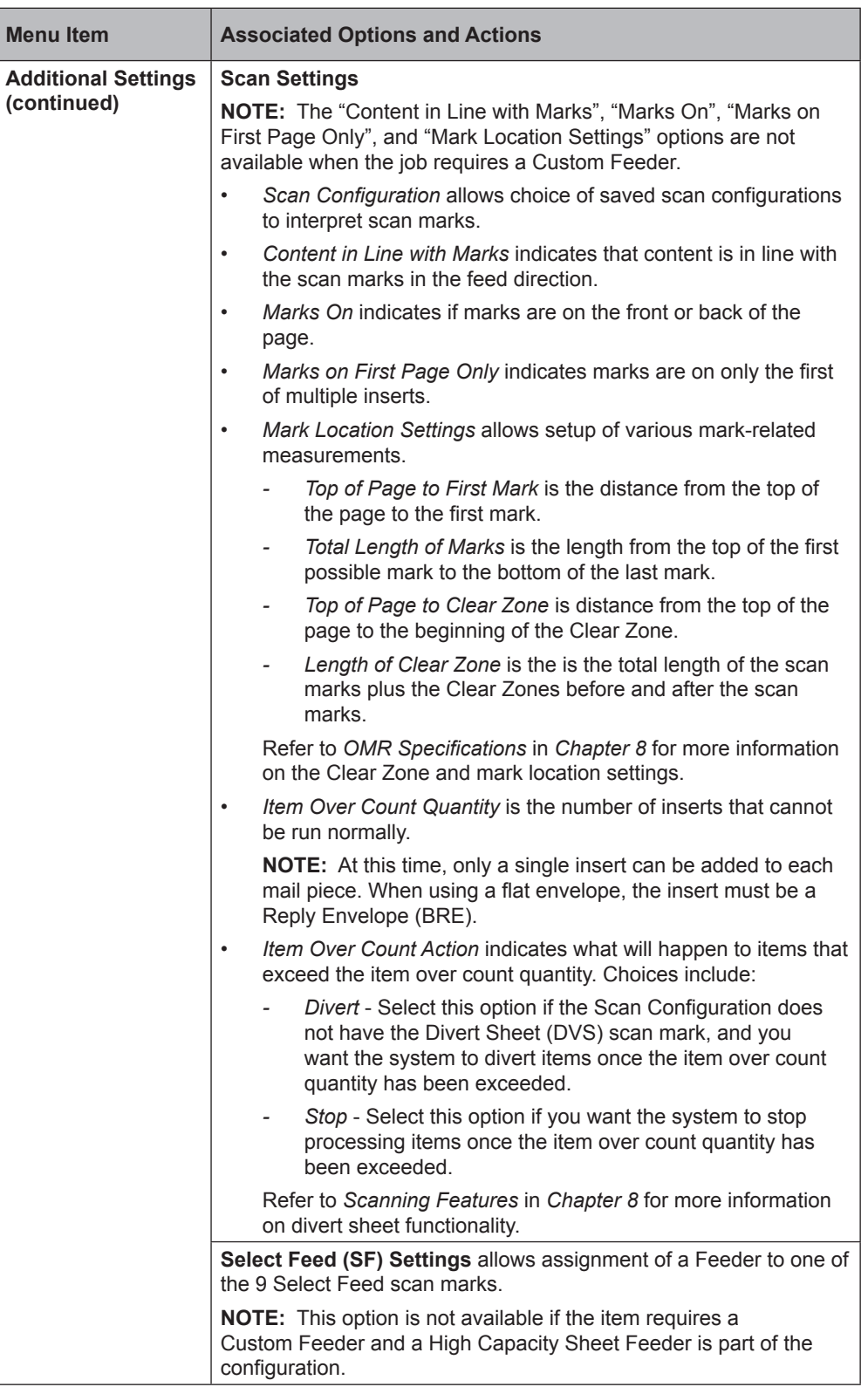

<span id="page-23-0"></span>**Selecting a Job** If the job that you want to run is the one that currently displays in the Home screen, proceed to the *Running a Trial Piece* section of this chapter.

> **IMPORTANT:** If the job requires the Universal Feeder, you must select the job on the Universal Feeder *and* on the inserter before running a Trial Piece.

- Select the job on the inserter *first* to avoid job validation errors on the Universal Feeder.
- The "Custom Feeder not Ready" message will appear on the display screen if the selected job requires the Universal Feeder and the job is not selected on the Universal Feeder.

Refer to *Chapter 2, Operation, Select the Program* in the *F731/F732 Universal Feeder and F734/F735 High Capacity Loader Operator Guide* for information about selecting the job at the Universal Feeder.

If the job that you want to run is not displayed on the Home screen, follow the steps below to select the job.

- 1. From the Home screen:
	- Select "Select Another Job" to view a list of saved jobs. Skip to step 3, below.

*OR*

• Select "Menu", then "Jobs", and finally "Select Job". The Select Job Type screen displays.

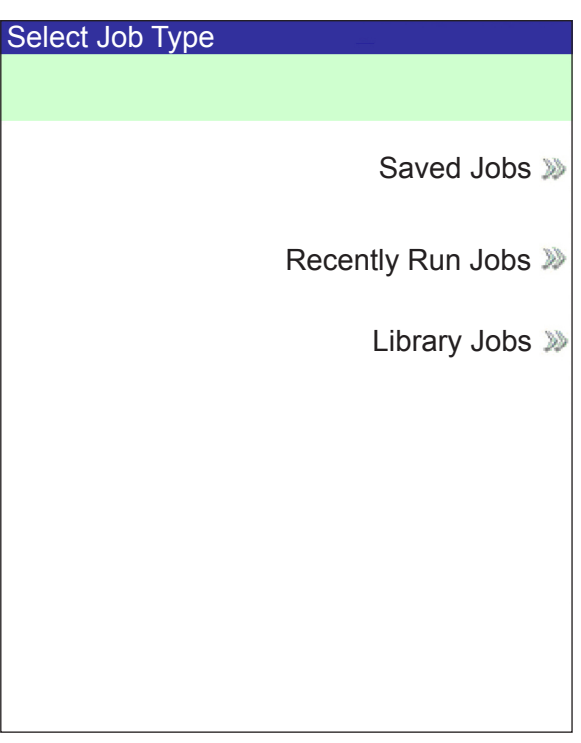

**Select Job Type Screen**

- 2. The Job Type screen provides access to all the jobs that are in your system. This screen displays three categories to search for the job that you want to run:
	- "Saved Jobs" displays the list of jobs that you created and saved.
	- "Recently Run Jobs" displays a list of the last 8 jobs that your system ran. This list shows each job's name and the date/time that the job ran.
	- "Library Jobs" displays the names of the pre-defined jobs that came loaded on your system.

Select the desired category to display the list of jobs that are available in that category.

- 3 Select the desired job from the list.
	- If the job does not appear on the first page, use the UP/DOWN arrow keys to scroll through the list.
	- As any job is highlighted in the list, the Mail Piece Icon Tree for the job appears on the display so that it can be identified
- 4. If you are using a Universal Feeder for this job, you must select the appropriate job on the Universal Feeder. Refer to *Chapter 2, Operation, Select the Program* in the *F731/F732 Universal Feeder and F734/F735 High Capacity Loader Operator Guide*.

#### <span id="page-25-0"></span>**Troubleshooting** The information in this section is intended for use as a replacement or supplement to information contained in *Chapter 5, Troubleshooting* in the *DI900/DI950 FastPac*™ *Document Inserting System Operator Guide*.

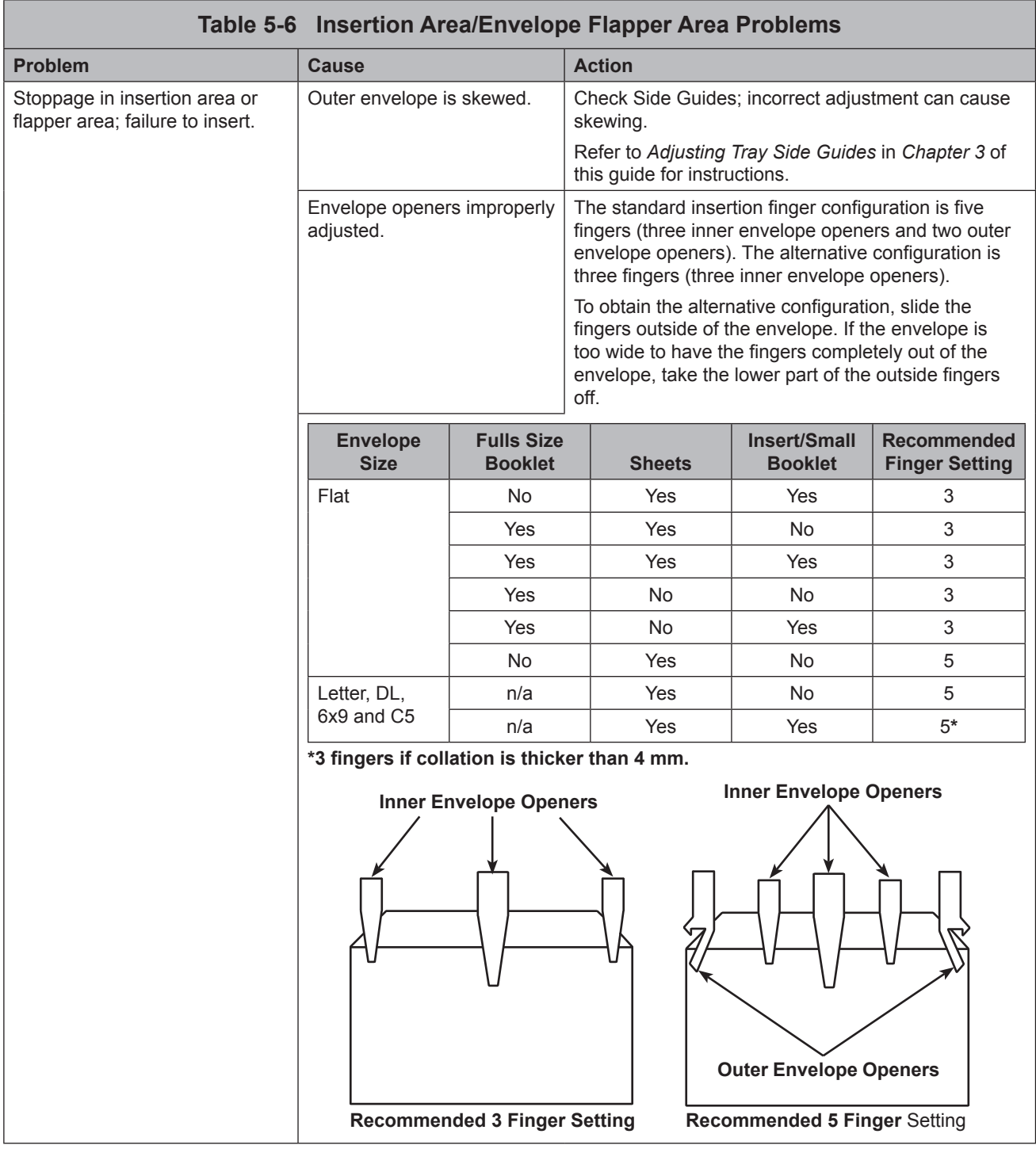

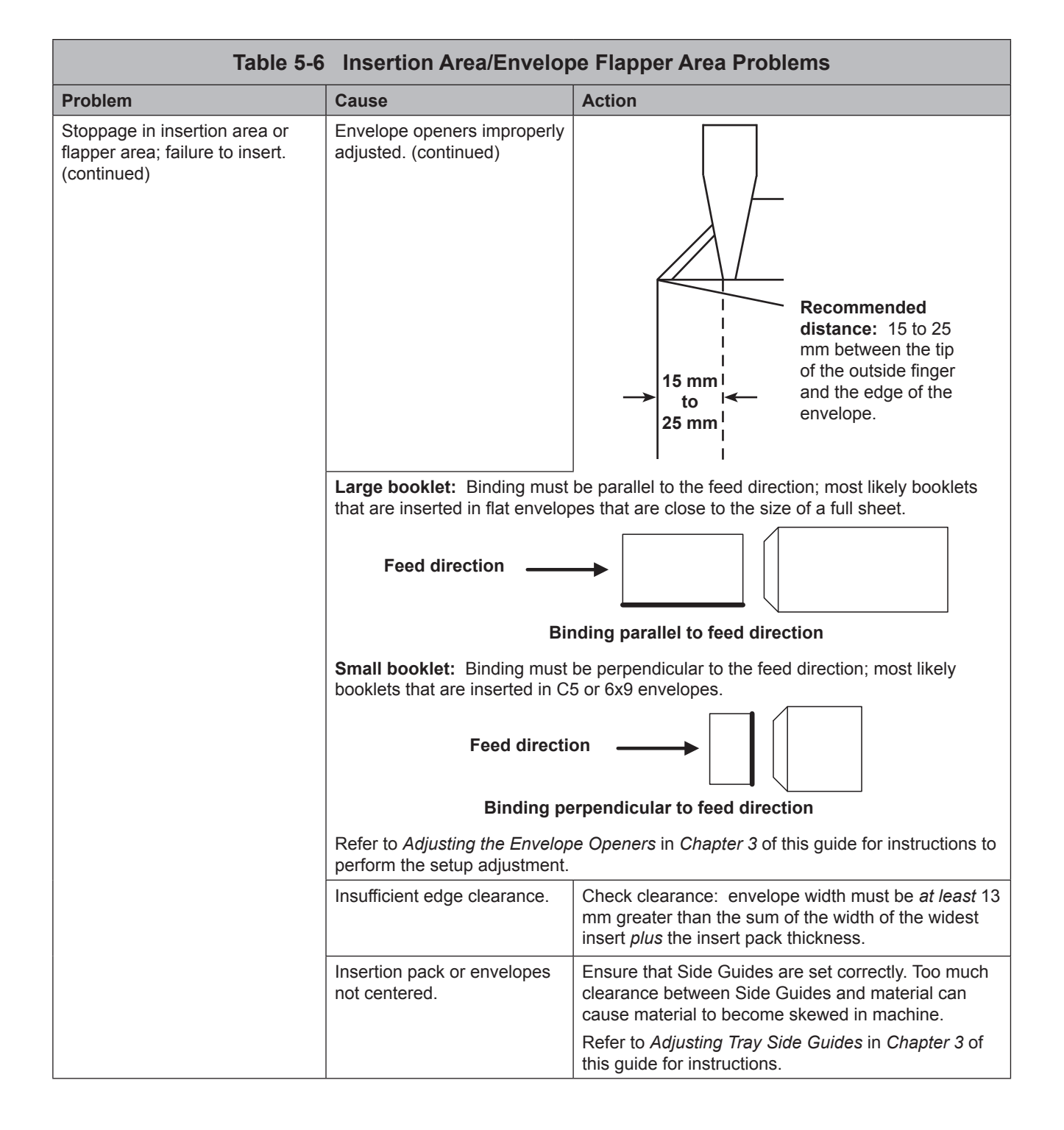

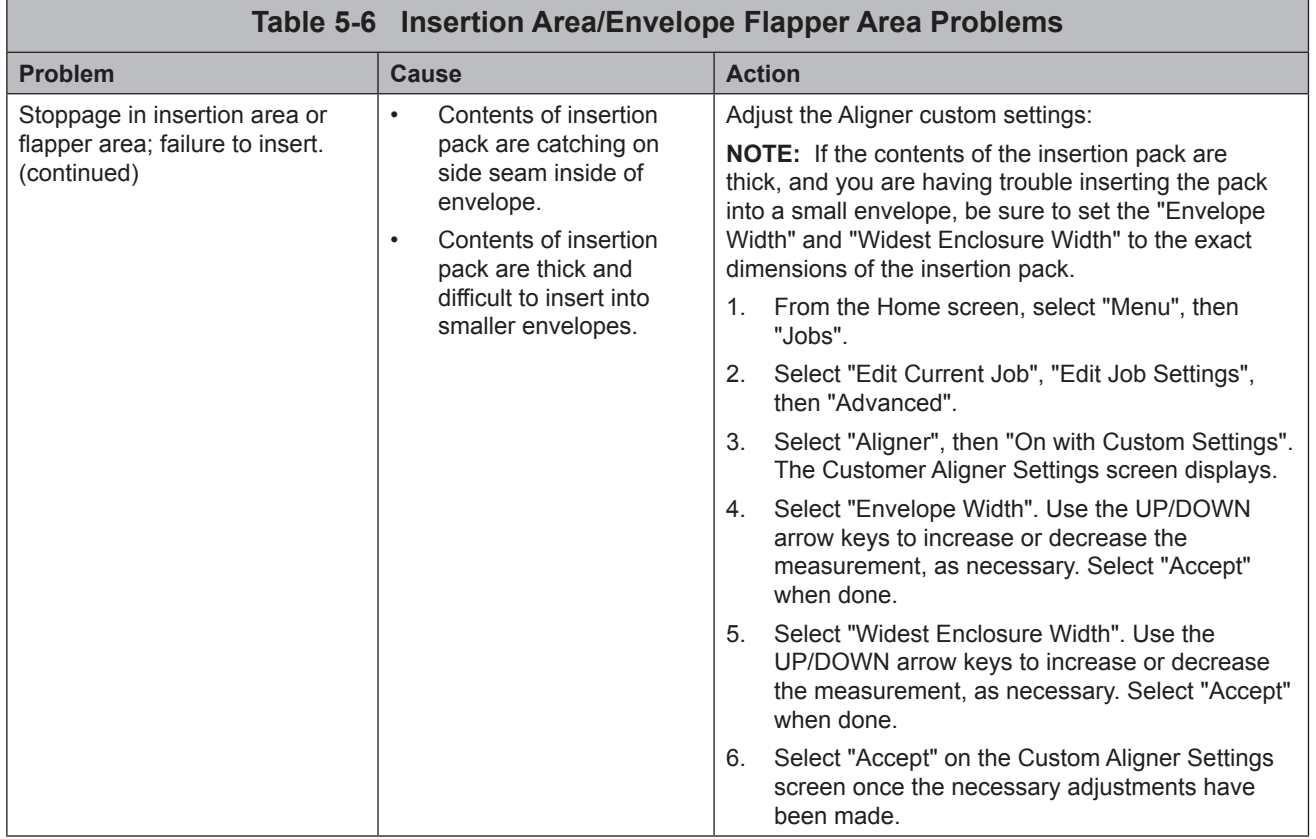

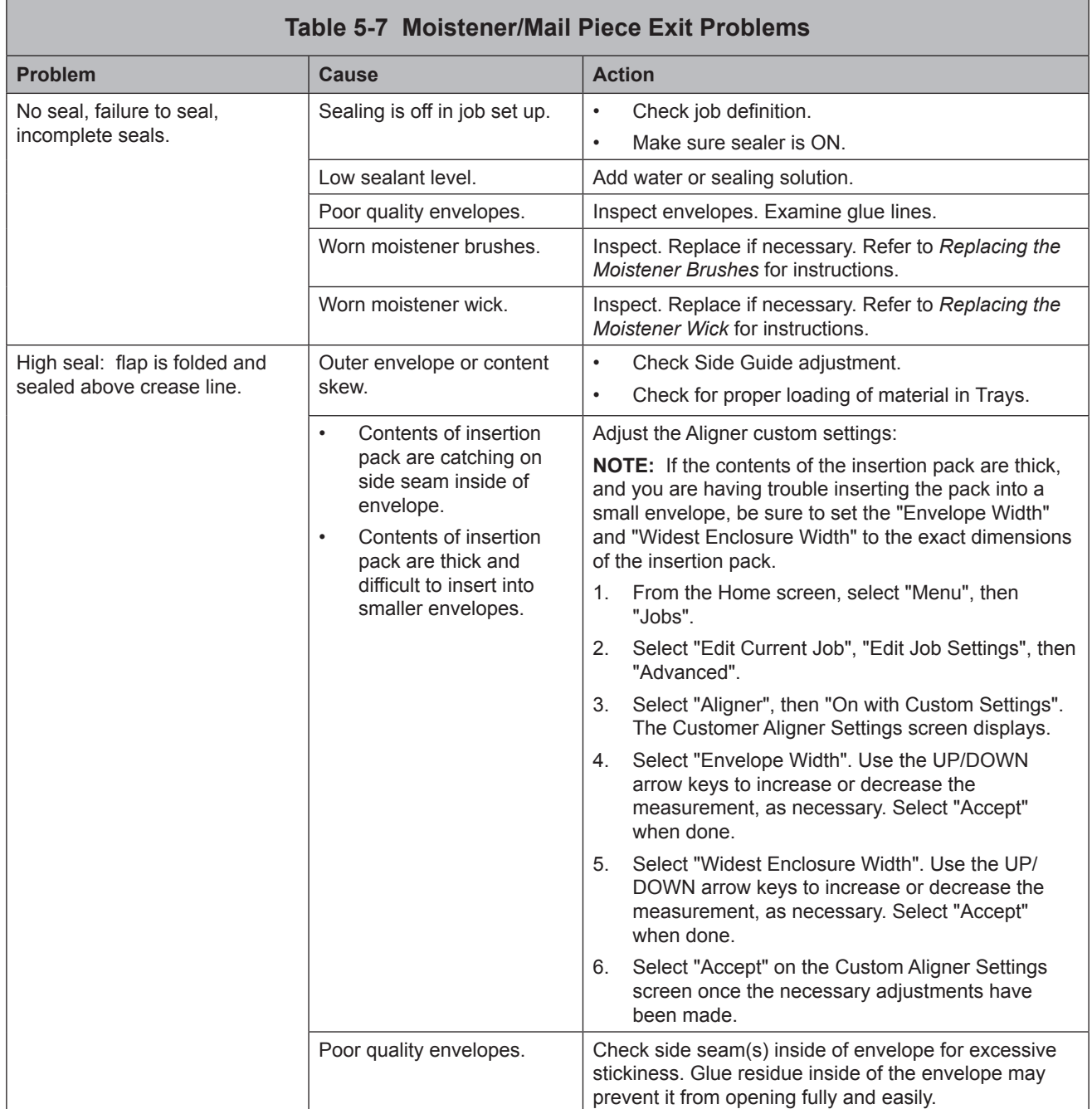

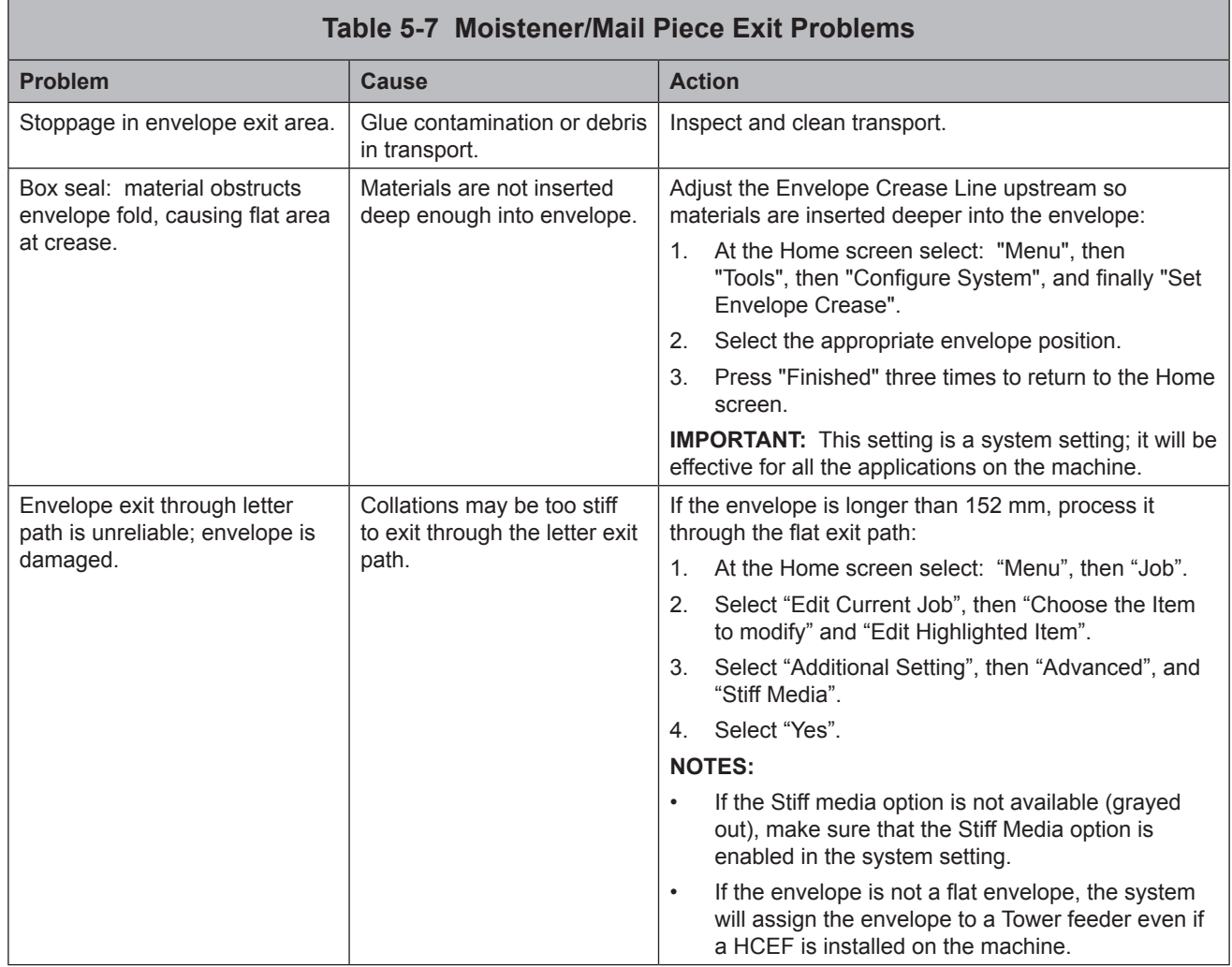

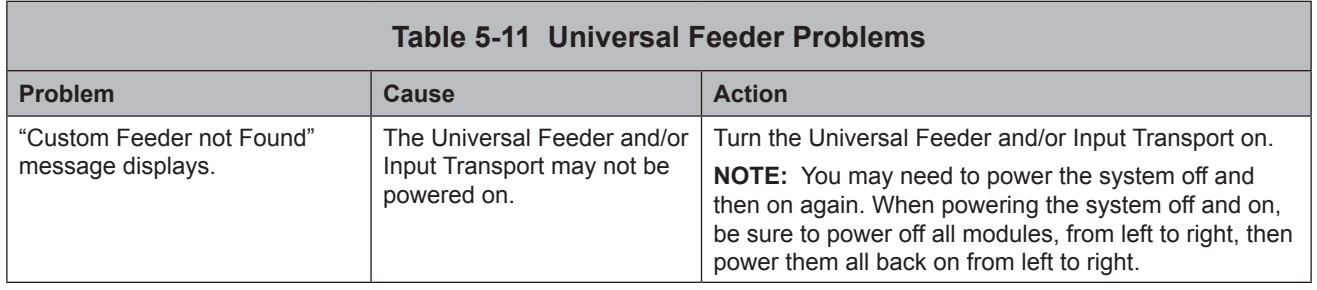

#### <span id="page-30-0"></span>**Reference** The information in this section is intended for use as a replacement or supplement to information contained in *Chapter 6, Reference* in the *DI900/ DI950 FastPac*™ *Document Inserting System Operator Guide*.

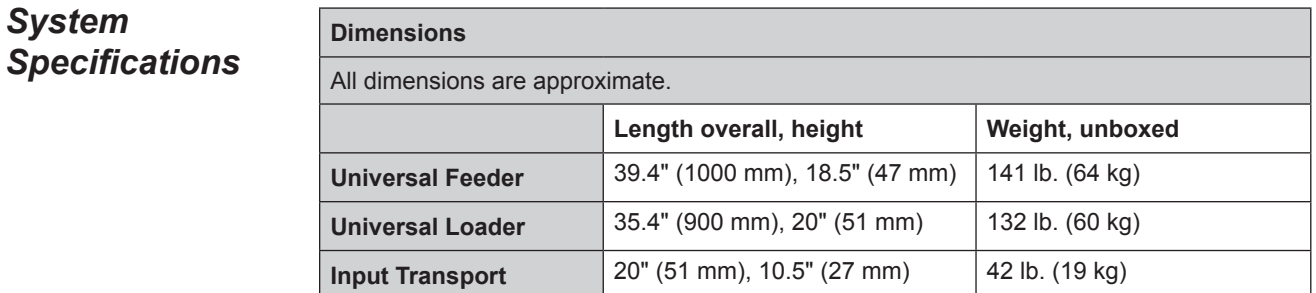

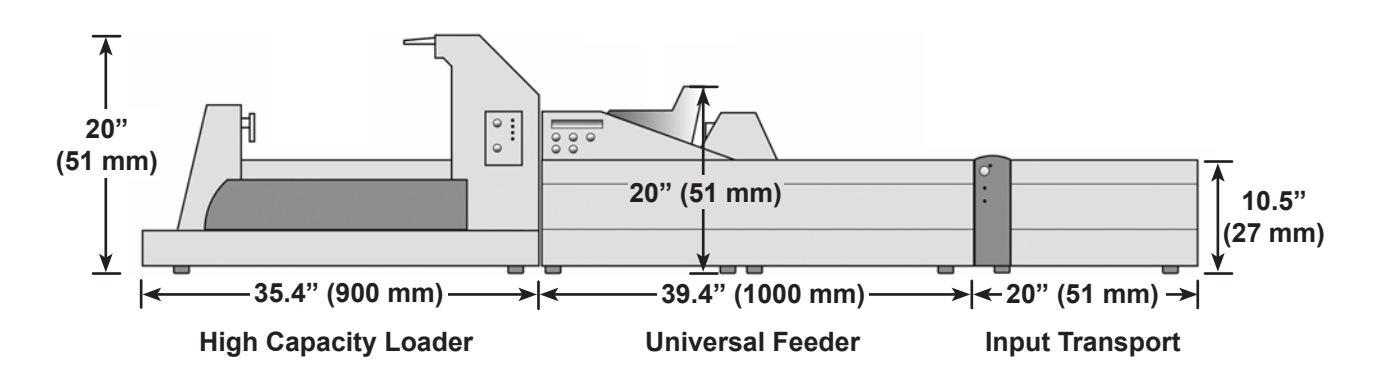

*Universal Feeder* Refer to the *Model F731/F732 Universal Feeder and the optional Model F734/F735 High Capacity Loader Operator Guide* for system specifications and requirements.

#### *Feeder Tower Sheet Specifications*

The following table replaces the *Feeder Tower - Sheet Specifications* table on page 6-11 of the *DI900/DI950 FastPac*™ *Document Inserting System Operator Guide*:

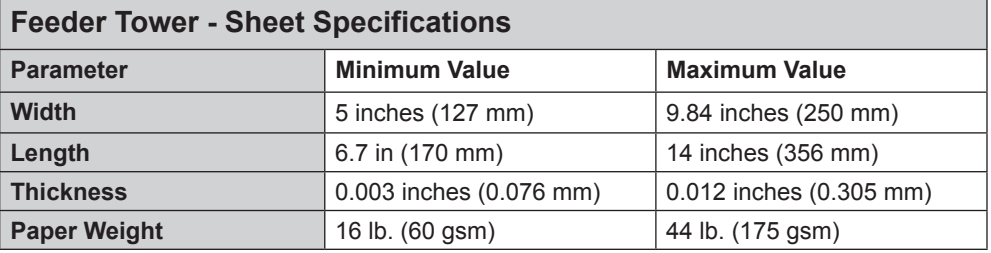

# <span id="page-31-0"></span>*DI900/DI950/DI950e Operator Guide Addendum*

# *DI900/DI950 Input Transport (F733)*

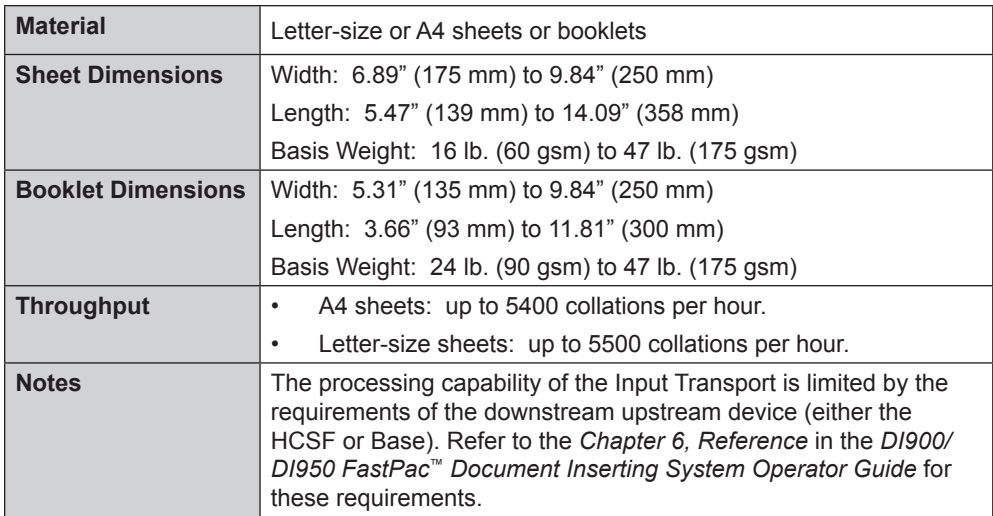

If you are using the Input Transport divert trays, refer to the tables below to ensure the material meets the size specifications for each of the divert trays.

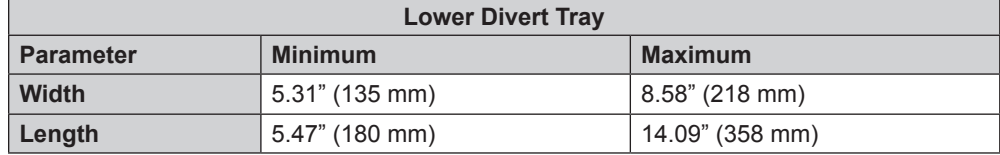

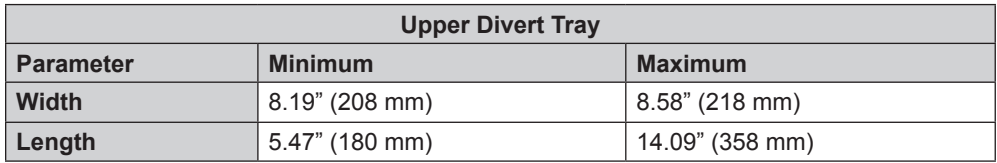

<span id="page-32-0"></span>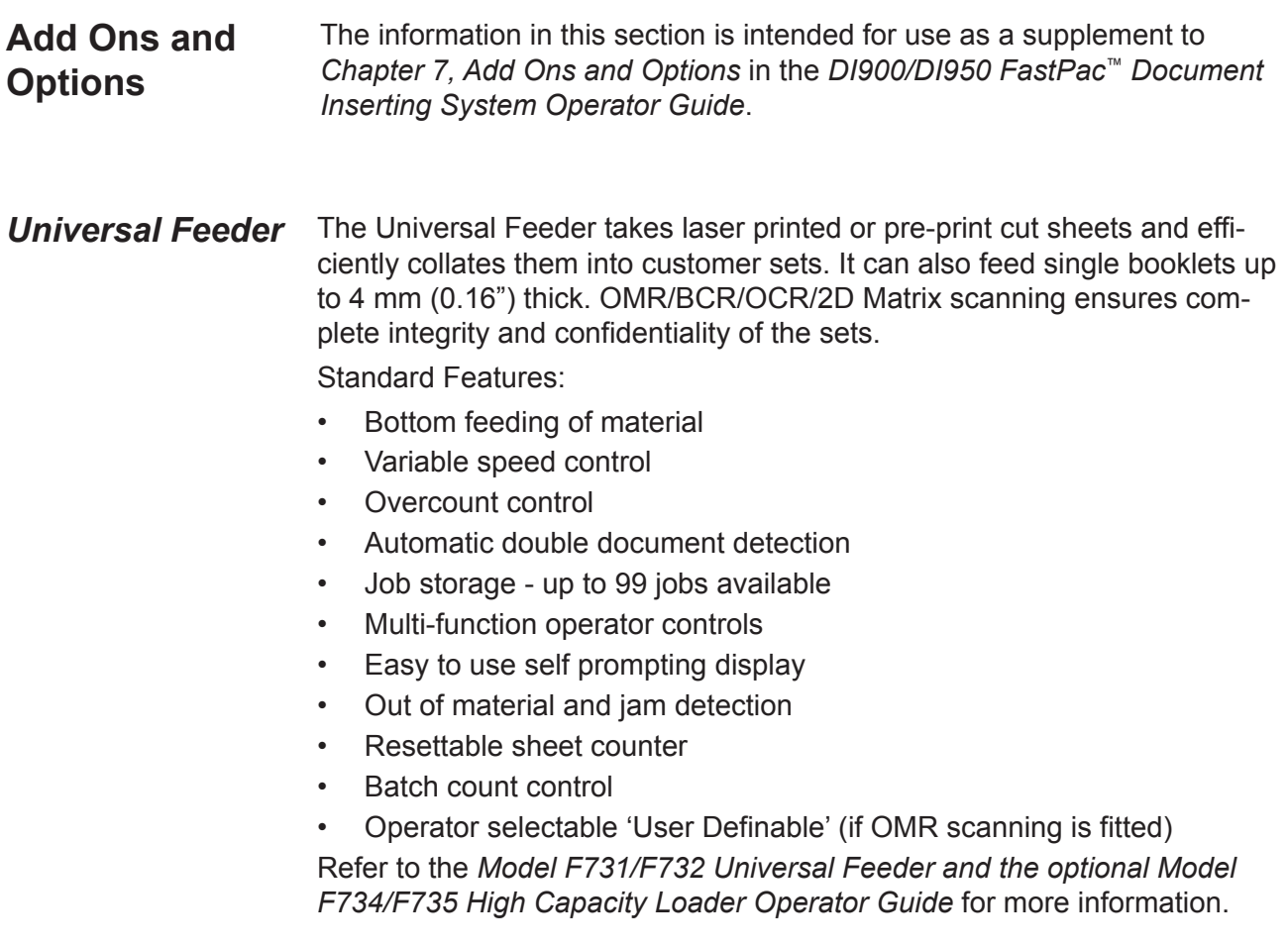

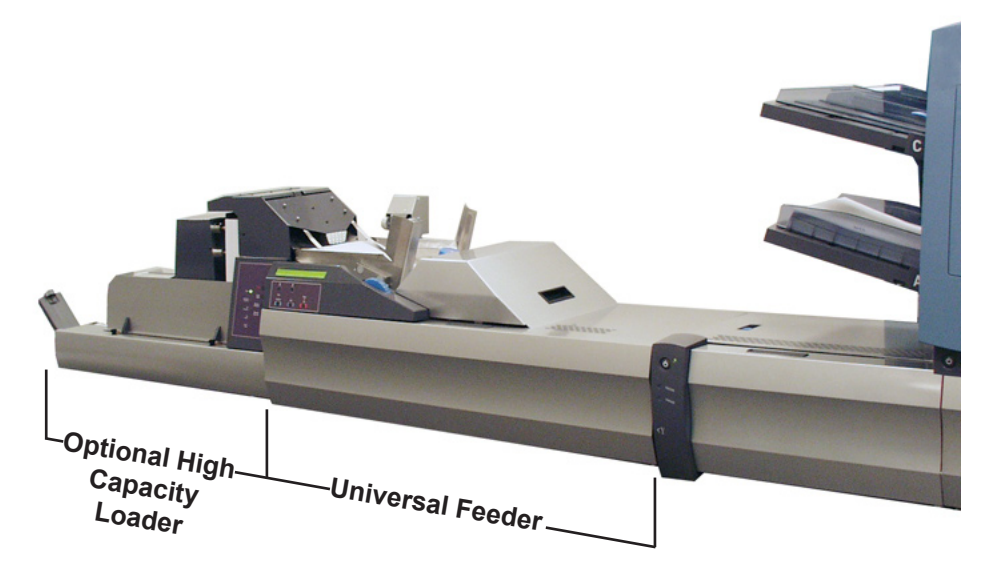

<span id="page-33-0"></span>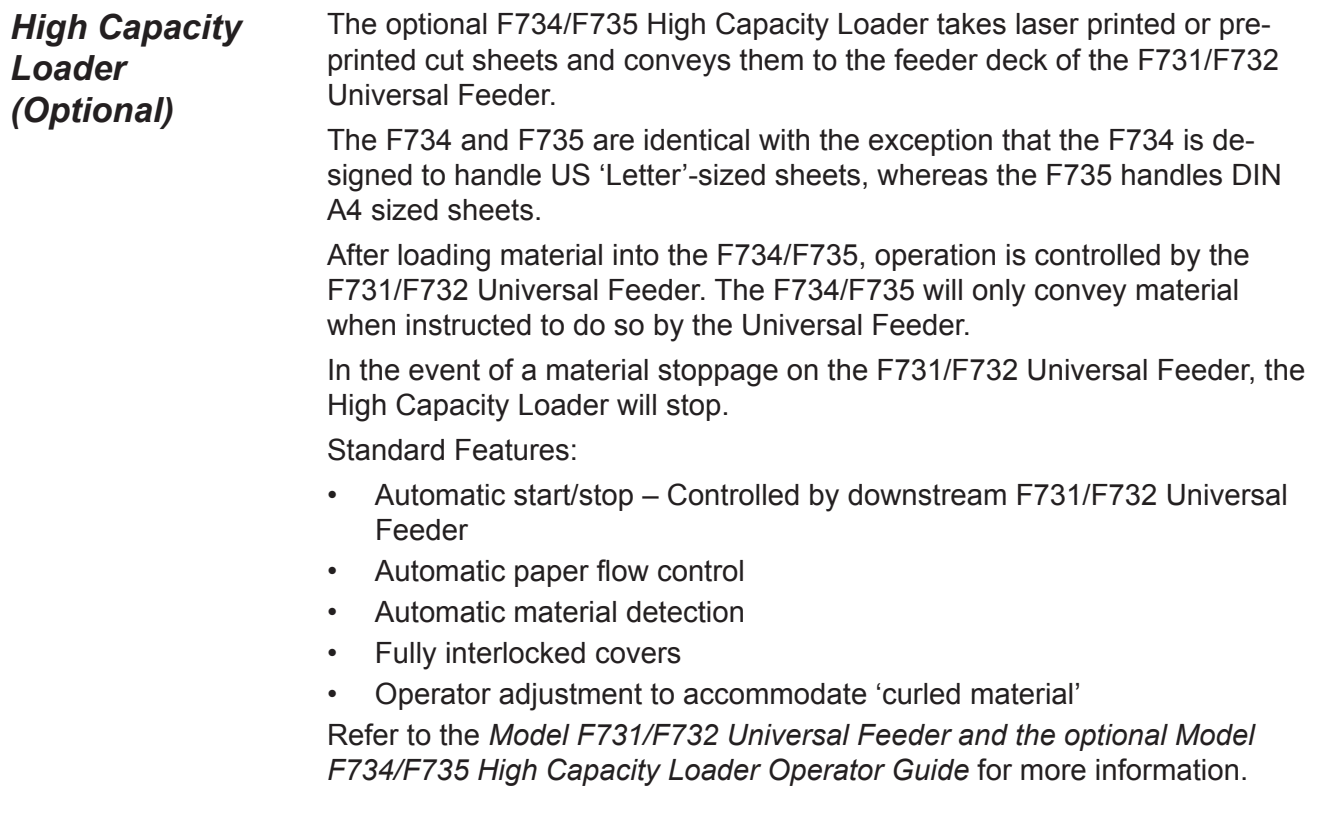

#### <span id="page-34-0"></span>**DI900/DI950 Input** The DI900/DI950 Input Transport is located between the Universal Feeder *Transport* and either:

- the base unit or the
- a High Capacity Sheet Feeder (HCSF).

The Input Transport receives sheet(s) (in the form of complete collations), inserts (or accumulations of inserts) and booklets from the Universal Feeder. It has the capability of buffering the material ahead of the base unit or HCSF until the downstream unit is ready to receive the material.

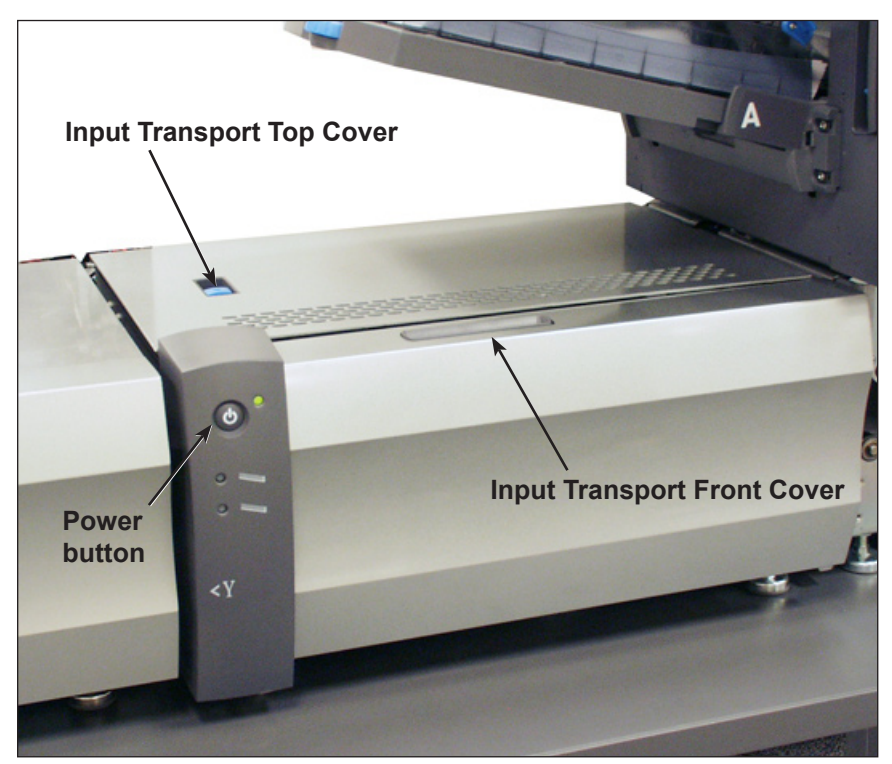

**Input Transport Attached to Base Unit**

The Input Transport has two sheet divert trays: an upper divert tray and a lower divert tray. The lower divert tray provides capacity and function identical to the divert tray shipped with the basic DI900/DI950 system. The upper divert tray provides a divert path accessible only to the upstream external device.

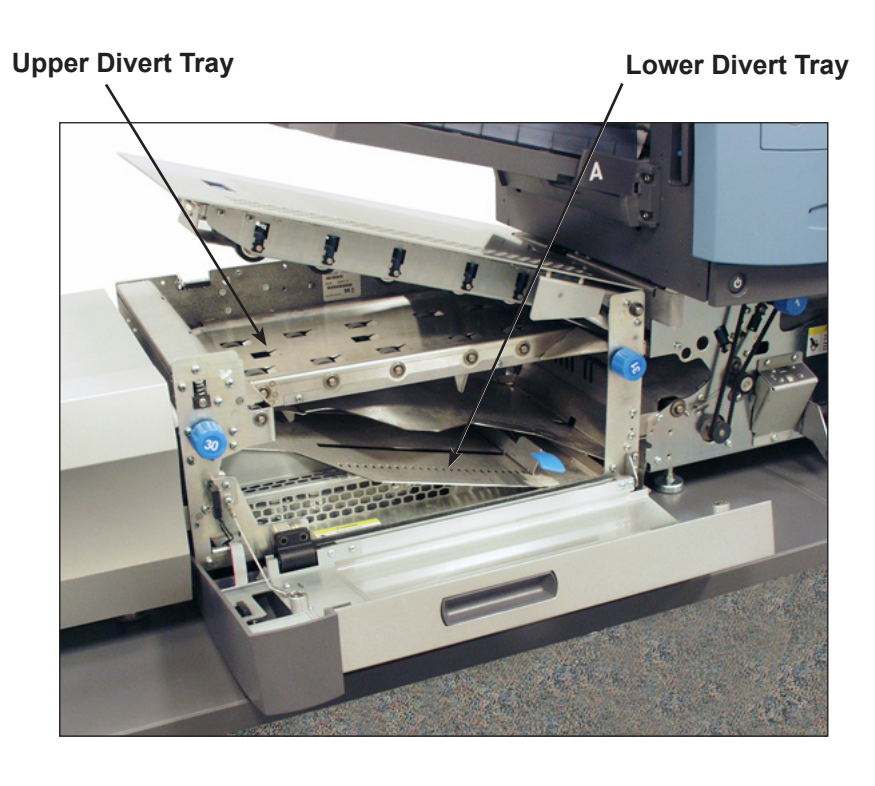

#### **NOTES:**

- Refer to *Reference, DI900/DI950 Input Transport* in this guide for divert tray material specifications.
- The upper divert tray will accept input of up to 25 sheets with a basis weight of 32 lb. (120 gsm) per sheet.
- Stiff media is not allowed in the upper divert tray since it will not be able to negotiate the bend down from the paper path into the divert path.

The front cover of the Input Transport has two LED lights: the upper light is for upper (upstream) divert tray; the lower light is for lower (DI900/DI950 base unit) divert tray. The LED lights indicate the following:

- *No light* means the divert tray is empty.
- *Green light* means tray has material in it.
- *Red light* means that tray is full.

#### **LED for Upper Divert Tray**

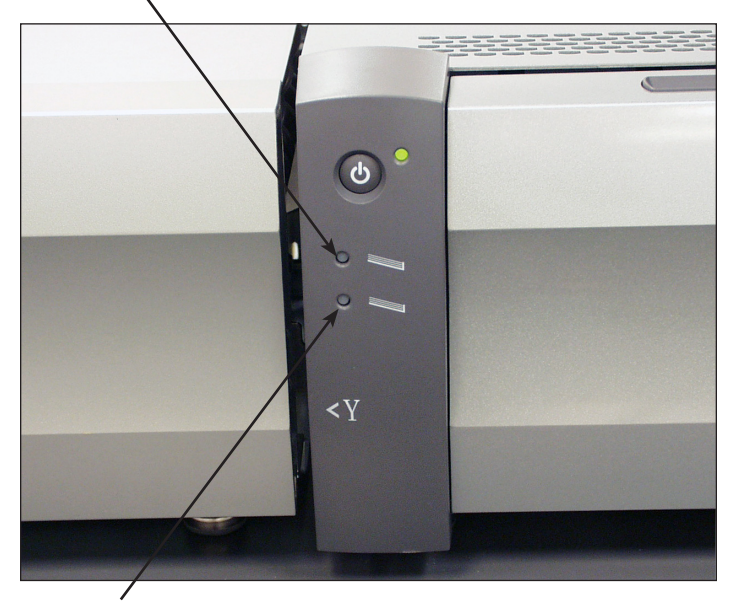

**LED for Lower Divert Tray**

There are two blue jam clearance knobs on the Input Transport.

- Knob 30 clears stoppages that occur while material enters the Input Transport.
	- Knob 31 clears stoppages that occur while material exits the Input Transport.

**NOTE:** This knob also turns belts in the Feeder Tower. Be sure to open the Feeder Tower cover when clearing a stoppage using this knob.

To access the jam clearance knobs, open the Input Transport front cover.

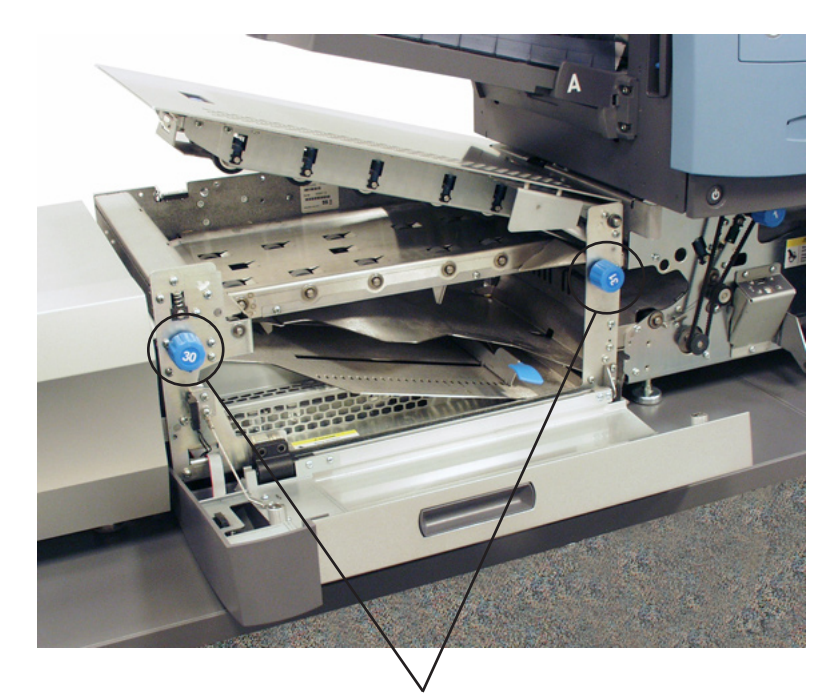

**Jam Clearance Knobs**

#### **Adjusting the Stop on the Lower Divert Tray**

Adjust the stop on the lower divert tray to the size of the material being fed into the tray.

**NOTE:** The system must be stopped in order to perform this procedure. Opening the covers while the system is running will cause an error.

1. Open the Input Transport covers.

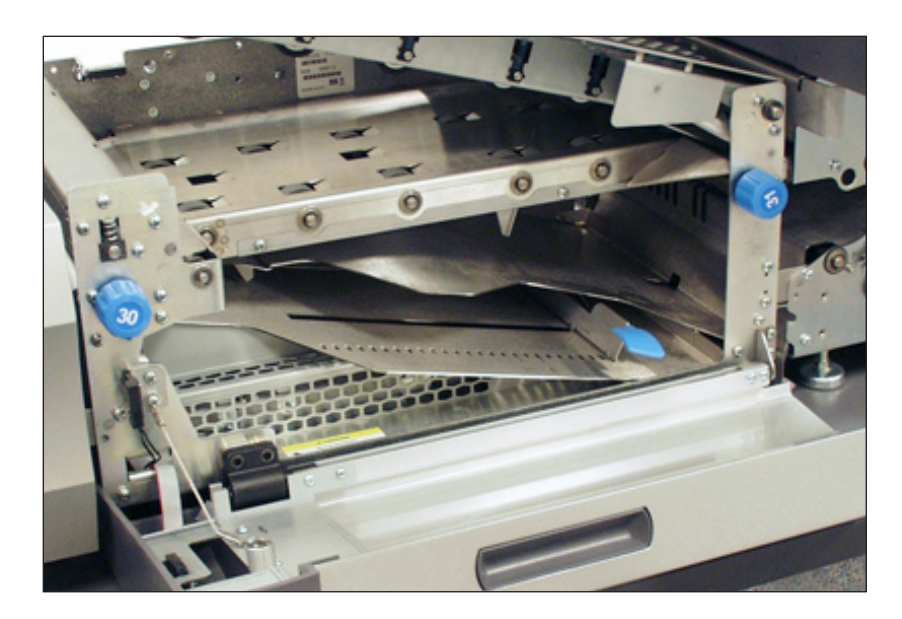

2. Lift the blue lever and slide the stop to the position that corresponds with the material size. Lower the stop into the appropriate slot to lock it in place. The letter (11") and A4 slots are marked for your convenience.

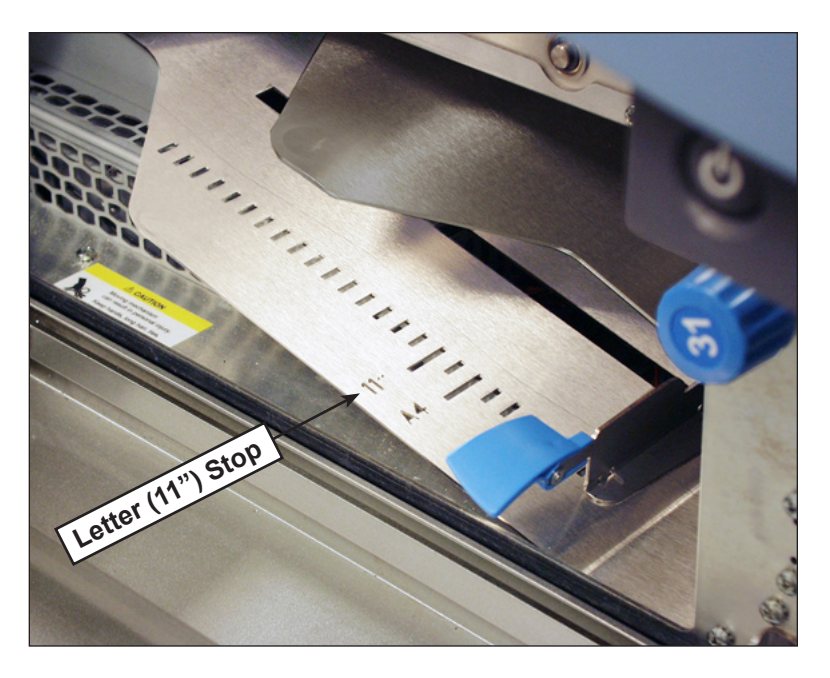

3. Close the Input Transport covers.

<span id="page-39-0"></span>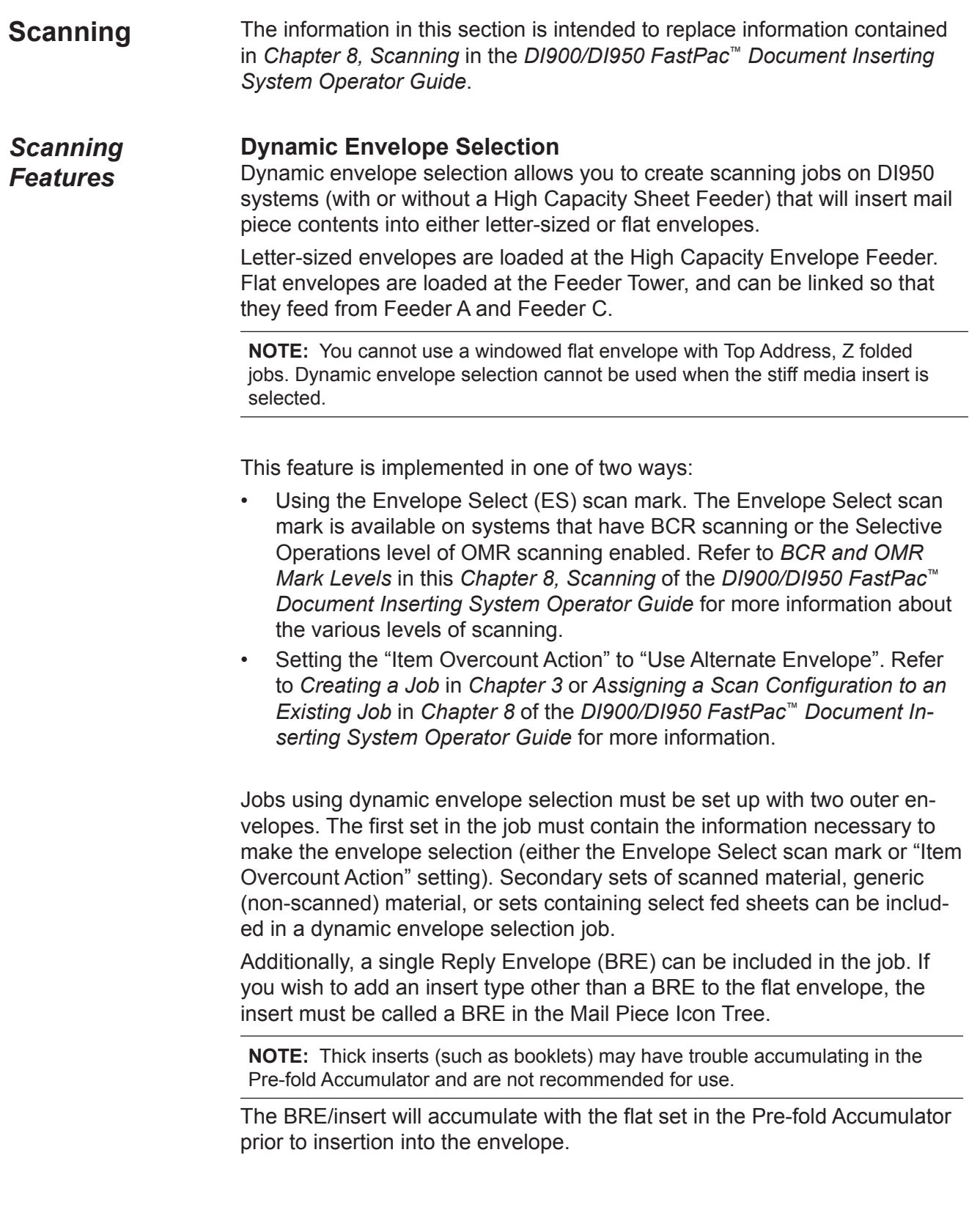

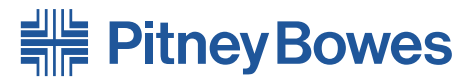

Engineering the flow of communication<sup>™</sup>

1 Elmcroft Road Stamford, Connecticut 06926-0700 www.pb.com

5500 Explorer Drive Mississauga, Ontario L4W 5C7 www.pitneybowes.ca

For Service or Supplies

PB Form SV62081 Rev. A 12/07 © 2007 Pitney Bowes Inc. All Rights Reserved Printed in the USA or Canada

Printed on recyclable paper